МЕЖГОСУДАРСТВЕННОЕ ОБРАЗОВАТЕЛЬНОЕ УЧРЕЖДЕНИЕ ВЫСШЕГО ОБРАЗОВАНИЯ «БЕЛОРУССКО-РОССИЙСКИЙ УНИВЕРСИТЕТ»

Кафедра «Транспортные и технологические машины»

# **ОСНОВЫ ИНЖЕНЕРНОГО ДЕЛА**

*Методические рекомендации к лабораторным работам для студентов специальности 6-05-0715-03* **«***Автомобили***,** *тракторы***,** *мобильные и технологические комплексы***»** *дневной формы обучения*

**Часть 1** 

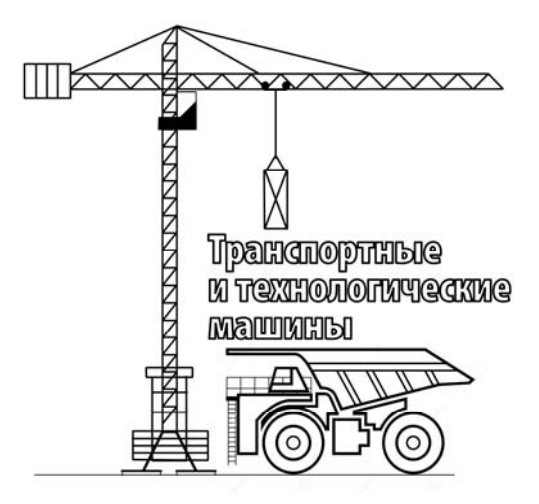

Могилев 2024

#### Рекомендовано к изданию учебно-методическим отделом Белорусско-Российского университета

Одобрено кафедрой ТТМ «31» января 2023 г., протокол № 6

Составитель канд. техн. наук, доц. И. В. Лесковец

Рецензент канд. техн. наук, доц. В. В. Кутузов

Методические рекомендации к лабораторным работам для студентов специальности 6-05-0715-03 «Автомобили, тракторы, мобильные и технологические комплексы» дневной формы обучения.

Учебное издание

#### ОСНОВЫ ИНЖЕНЕРНОГО ДЕЛА

Часть 1

Ответственный за выпуск И. В. Лесковец Корректор А. А. Подошевко Компьютерная верстка Н. П. Полевничая

Подписано в печать . Формат  $60 \times 84/16$ . Бумага офсетная. Гарнитура Таймс. Печать трафаретная. Усл. печ. л. . . Уч.-изд. л. . . Тираж 32 экз. Заказ №

> Издатель и полиграфическое исполнение: Межгосударственное образовательное учреждение высшего образования «Белорусско-Российский университет». Свидетельство о государственной регистрации издателя, изготовителя, распространителя печатных изданий № 1/156 от 07.03.2019. Пр-т Мира, 43, 212022, г. Могилев.

> > © Белорусско-Российский университет, 2024

## **Содержание**

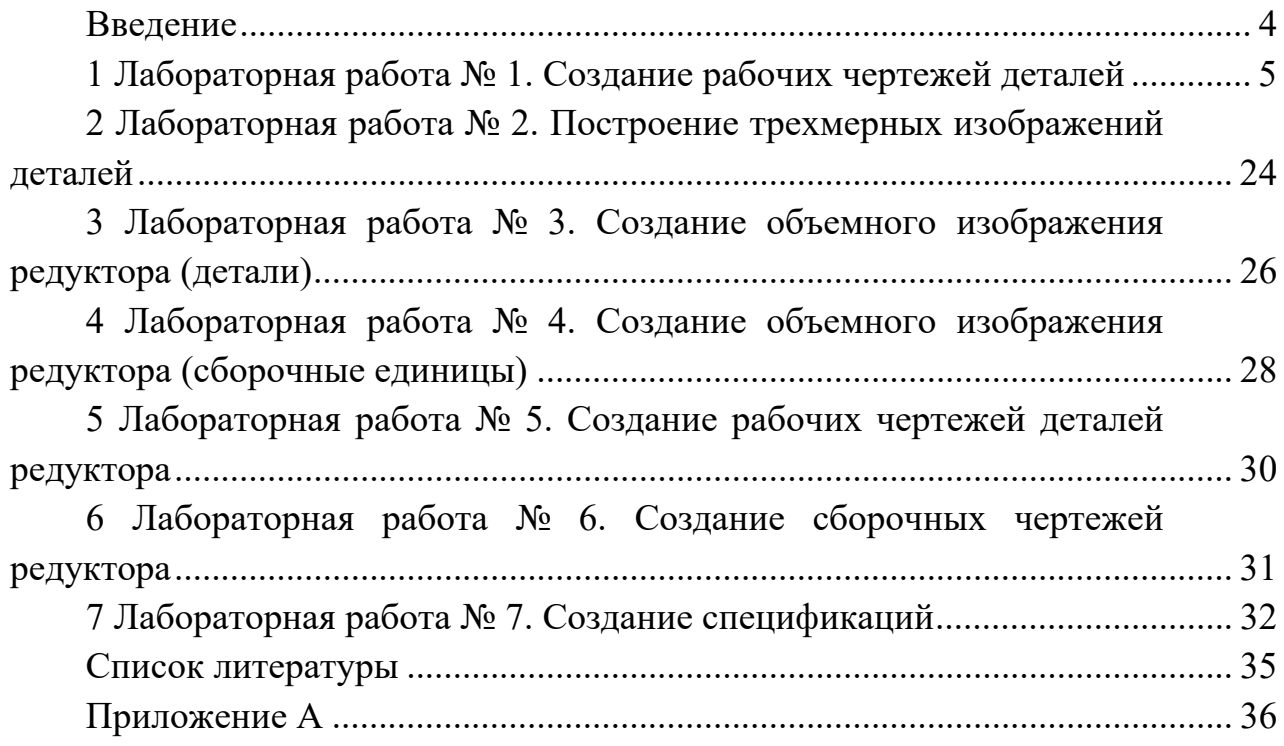

#### **Введение**

Целью преподавания дисциплины «Основы инженерного дела» является формирование знаний, умений и навыков у студентов при работе с программным обеспечением (ПО), реализованном в виде системы трехмерного проектирования деталей машин, сборочных узлов и машин в целом, позволяющих принимать конкретные решения в практической работе с решением задач в области проектирования машин.

В соответствии с учебной программой дисциплины студент

1) изучит:

– принципы, методы и правила создания трехмерных моделей деталей с помощью ПО «Компас»;

– принципы, методы и правила создания трехмерных сборочных узлов с помощью ПО «Компас»;

– основы создания, проверки, редактирования узлов, наложения взаимосвязей между элементами сборки;

2) научится:

– использовать ПО «Компас» для создания трехмерных моделей деталей;

– использовать ПО «Компас» для создания, проверки, редактирования узлов, наложения взаимосвязей между элементами сборки;

3) овладеет:

– навыками создания трехмерных моделей деталей;

– навыками создания, проверки, редактирования узлов, наложения взаимосвязей между элементами сборки.

Целью методических рекомендаций является формирование умений и навыков разработки конструкторской документации на механические изделия в системе трехмерного проектирования.

Результатом выполнения лабораторной работы является отчет в виде электронного документа, представляющего собой эскиз, чертеж, трехмерное изображение детали или сборочной единицы.

Студент, выполнивший задание лабораторной работы, должен предъявить файл с содержанием задания преподавателю для оценки в конце каждого занятия. Качество выполнения задания оценивается в баллах модульнорейтинговой системы.

## **1 Лабораторная работа № 1. Создание рабочих чертежей деталей**

#### **Цель работы:**

– изучение средств создания чертежей в чертежном редакторе «Компас»;

– освоение средств создания чертежей в чертежном редакторе «Компас»;

– построение простых чертежей в чертежном редакторе «Компас».

#### *1.1 Порядок выполнения работы*

Изучить правила создания чертежей в чертежном редакторе.

Освоить средства создания чертежей в чертежном редакторе.

Построить простые чертежи в чертежном редакторе в соответствии с заданием.

#### *1.2 Содержание отчета*

Чертежи, выполненные по заданию преподавателя.

#### *1.3 Основные сведения*

Система трехмерного проектирования «Компас» предназначена для создания конструкторской и технологической документации. В данной системе возможно создание трехмерных моделей деталей, сборочных единиц и рабочих чертежей.

Запуск «Компас» осуществляется одним из методов, доступных в среде Windows. Например, с помощью вызова команды запуска из меню «Пуск» (Пуск – Все программы – «Аскон» – «Компас»). После выполнения этой команды начинается запуск приложения. При запуске «Компас» по умолчанию открывается среда разработки. Для создания новой детали, сборки или чертежа необходимо воспользоваться командой Файл – Создать либо кнопкой «Создать». Возможно создание деталей, сборок, чертежей, фрагментов, спецификаций и др. Для создания одного из элементов выбирают соответствующий пункт в окне диалога и нажимают кнопку «ОК».

После создания чертежа на экране отображается поле для проектирования, с левой стороны поля изображается дерево проектирования, сверху – главное меню и панель инструментов.

В панели инструментов, наряду с панелями управления, доступны панели «Системная», «Геометрия», «Правка», «Размеры», «Обозначения», «Диагностика», «Виды», «Вставки и макроэлементы» и др.

Каждая панель инструментов содержит группы команд. Команды сгруппированы по смыслу. Часть команд располагается в видимой области, часть команд скрыта, доступ к ним может быть получен, если зажать левую клавишу мыши на значке « $\overline{\bullet}$  » (рисунок 1.1).

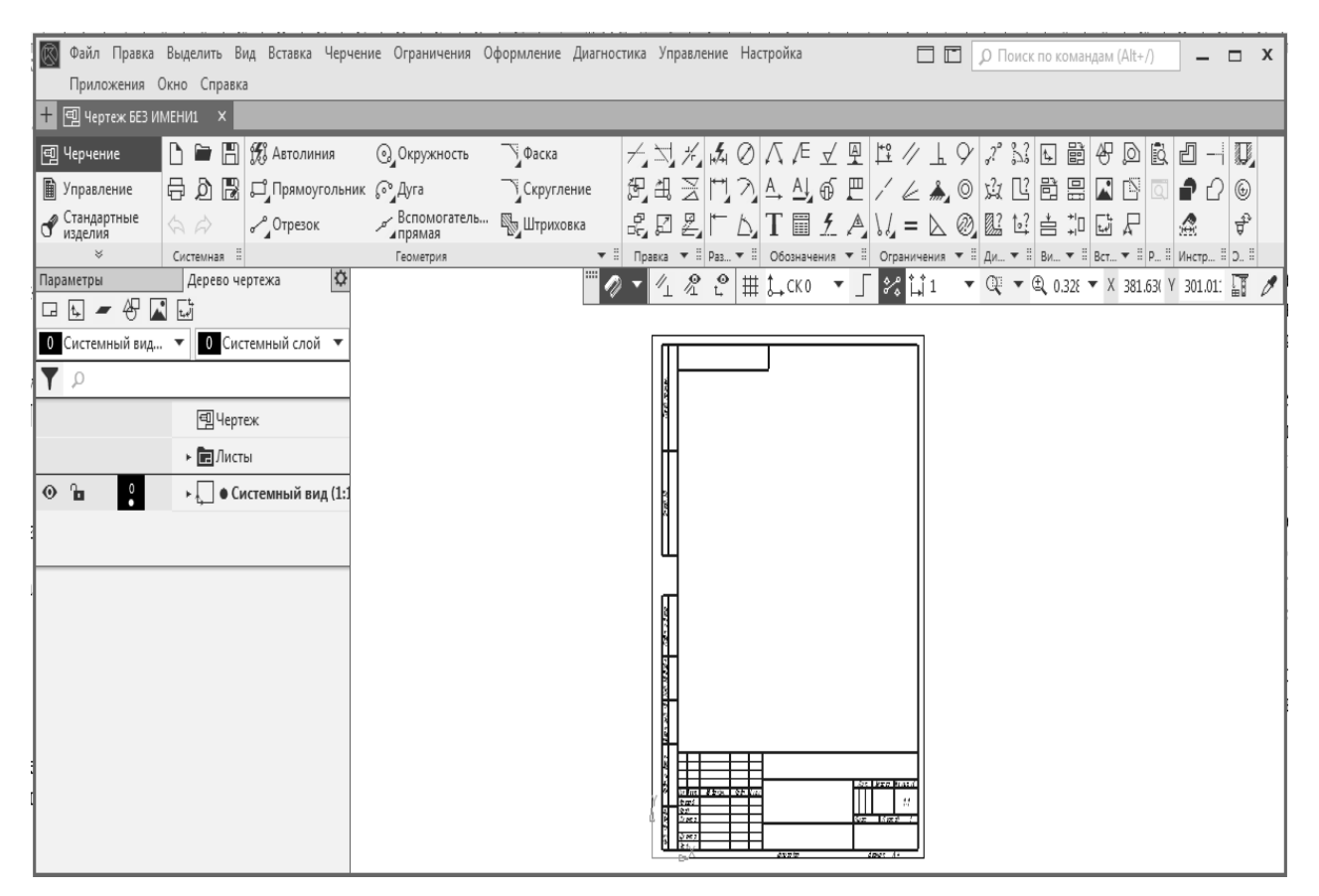

Рисунок 1.1 – Внешний вид ПО «Компас» после создания нового чертежа

Панель «Системная» содержит команды для работы с файлами: «Создать», «Открыть», «Сохранить», «Печать», «Предварительный просмотр», «Сохранить как» и др.

Панель «Геометрия» содержит команды «Автолиния», «Окружность», «Фаска», «Прямоугольник», «Дуга», «Скругление», «Отрезок», «Вспомогательная прямая», «Штриховка» и др.

Панель «Правка» содержит команды «Усечь кривую», «Удлинить дол ближайшего объекта», «Разбить кривую», «Переместить по координатам», «Повернуть», «Зеркально отразить», «Копия указанием», «Масштабировать», «Деформация перемещением» и др.

Панель «Размеры» содержит команды «Авторазмер», «Диаметральный размер», «Линейный размер», «Радиальный размер», «Линейный с обрывом», «Угловой размер» и др.

Панель «Обозначения» содержит команды «Линия-выноска», «Обозначение позиции», «Шероховатость, «База», «Стрелка взгляда», «Линия разрезасечения», «Выносной элемент», «Допуск формы», «Надпись», «Таблица», «Автоосевая», «Знак клеймения» и др.

Это основные команды, которые используются для создания чертежей. Кроме этих команд, могут быть использованы и другие команды, расположенные в панели инструментов.

6

## **Задания**  Создать эскизы по рисункам (рисунки 1.2–1.18).

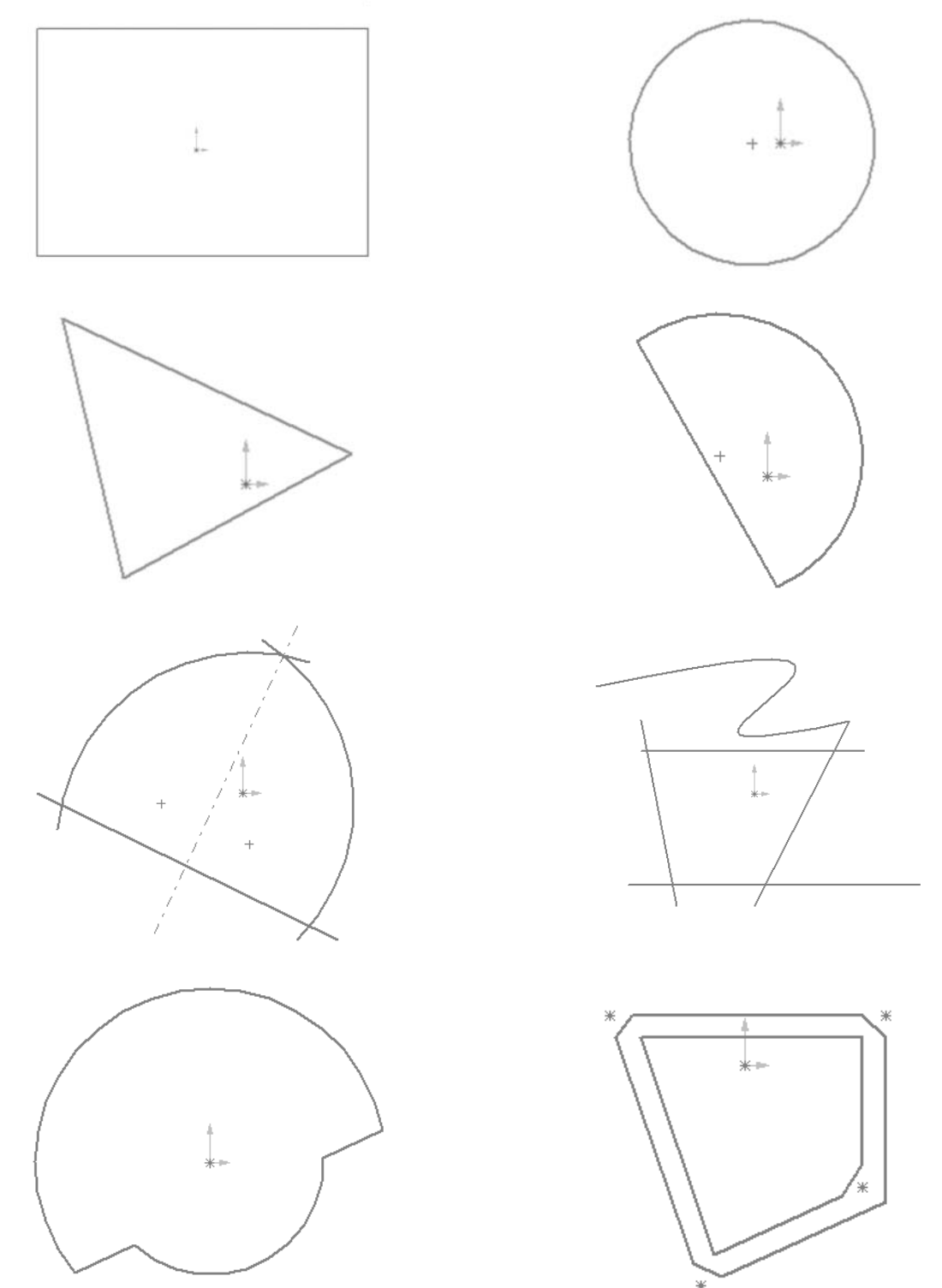

Рисунок 1.2 – Примерные задания к выполнению работы

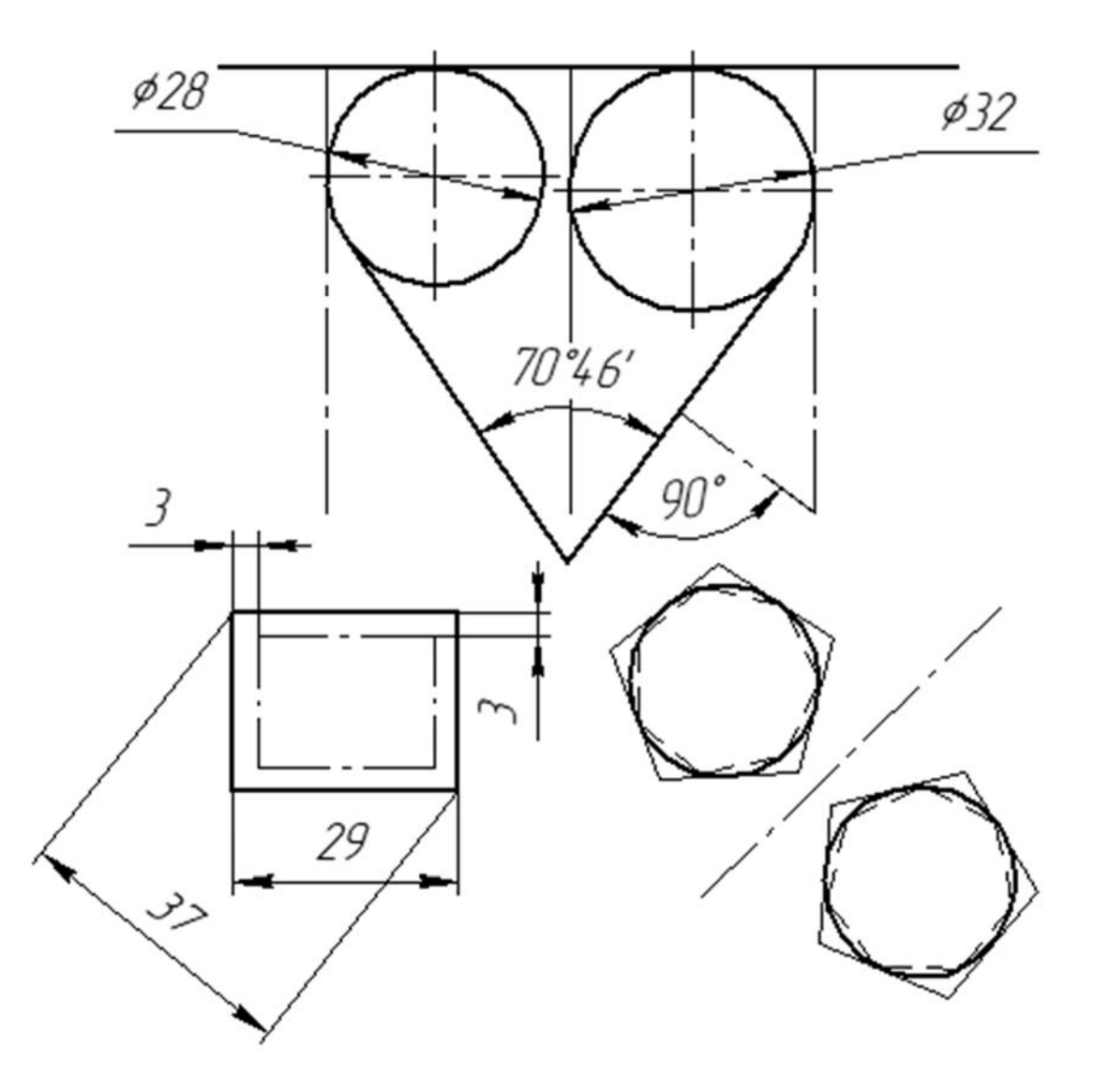

Рисунок 1.3 – Примерные задания к выполнению работы

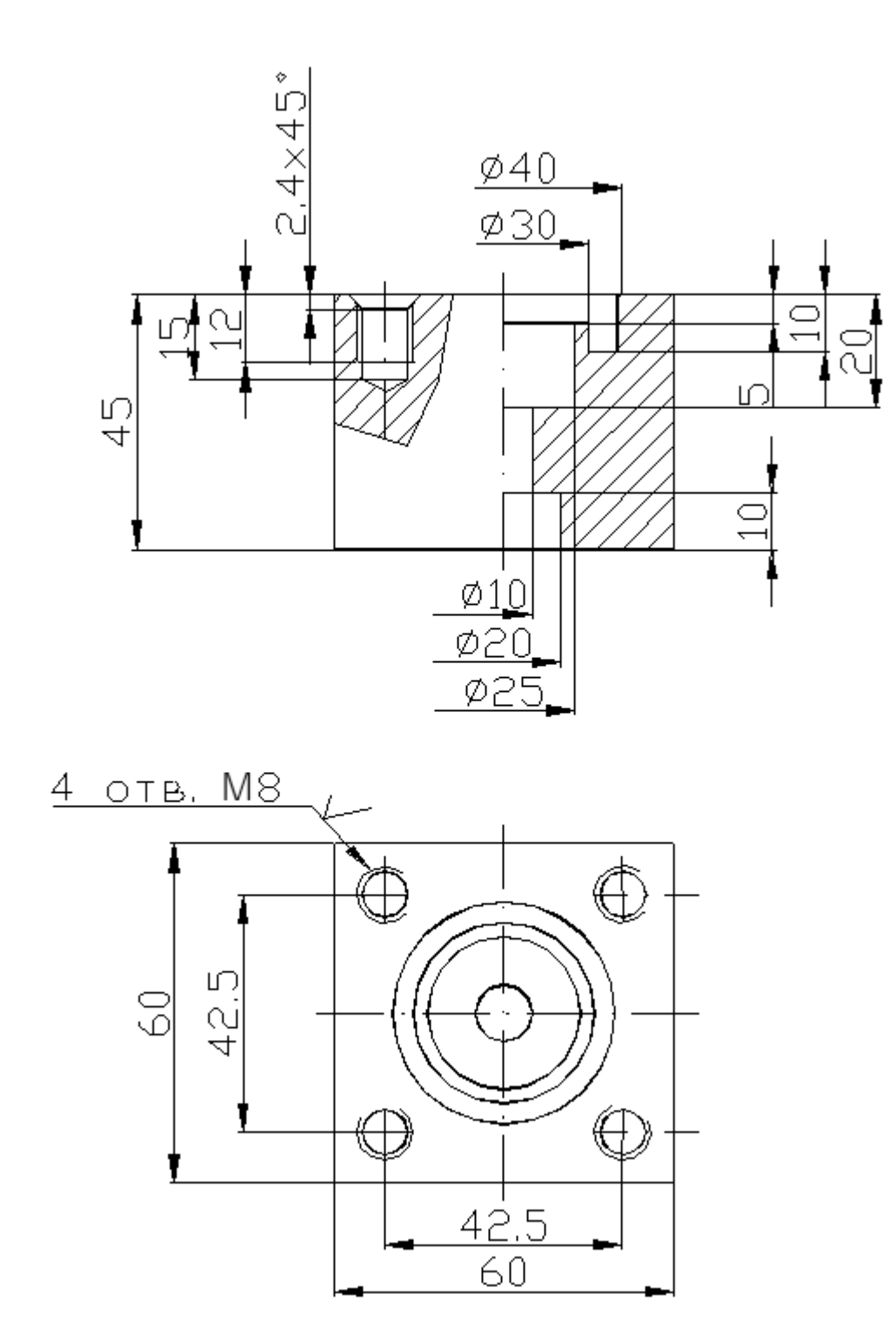

Рисунок 1.4 – Примерные задания к выполнению работы

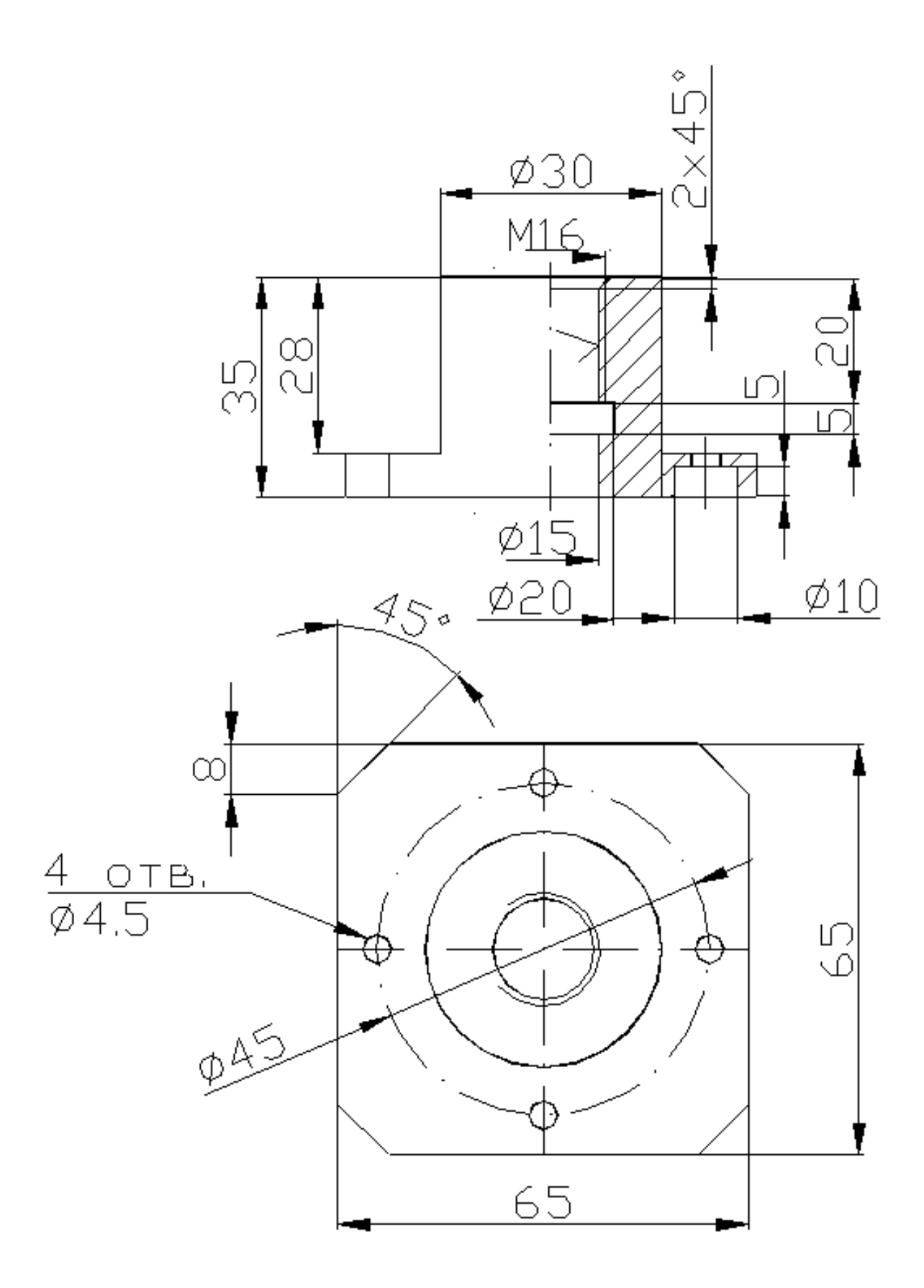

Рисунок 1.5 – Примерные задания к выполнению работы

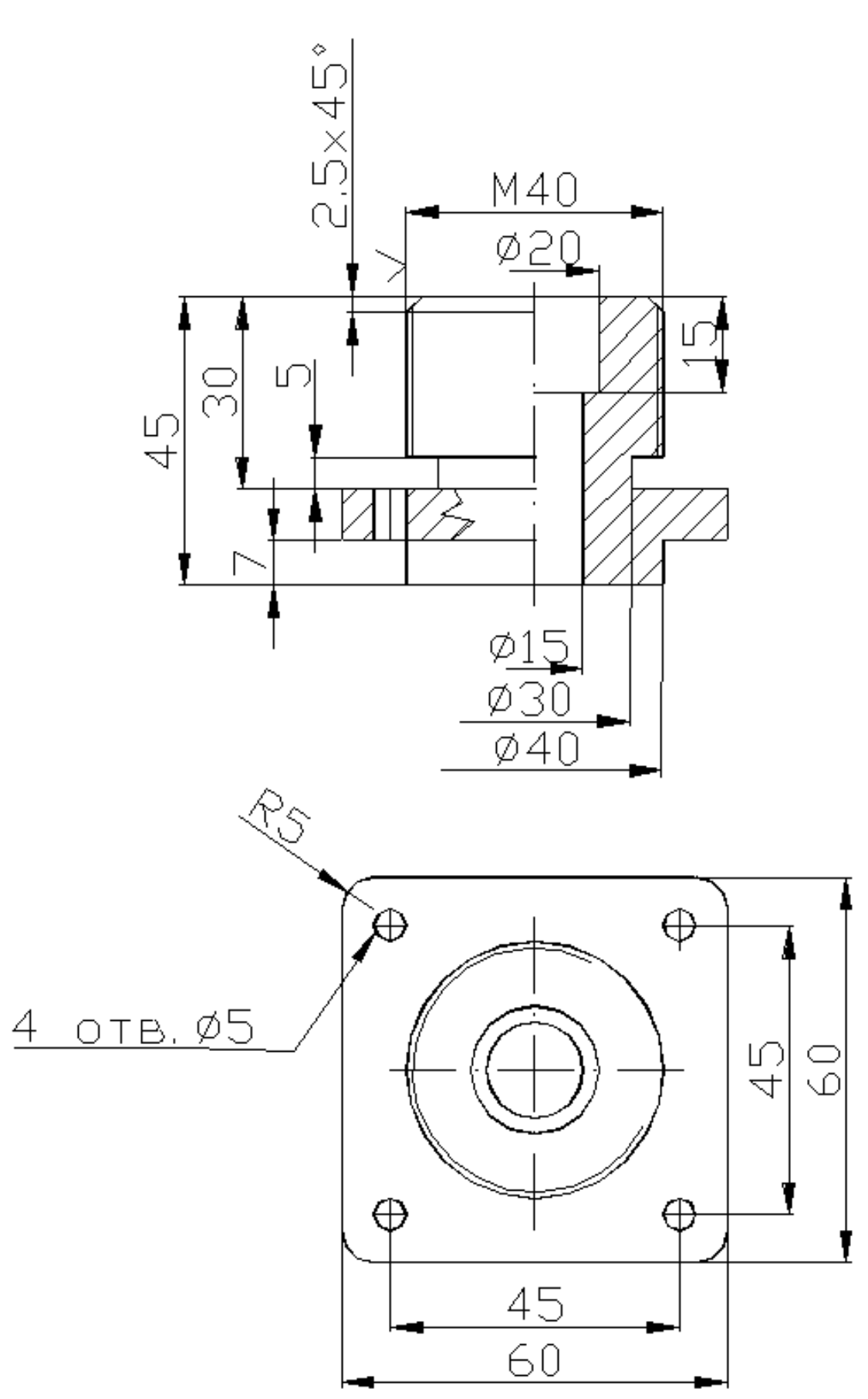

Рисунок 1.6 – Примерные задания к выполнению работы

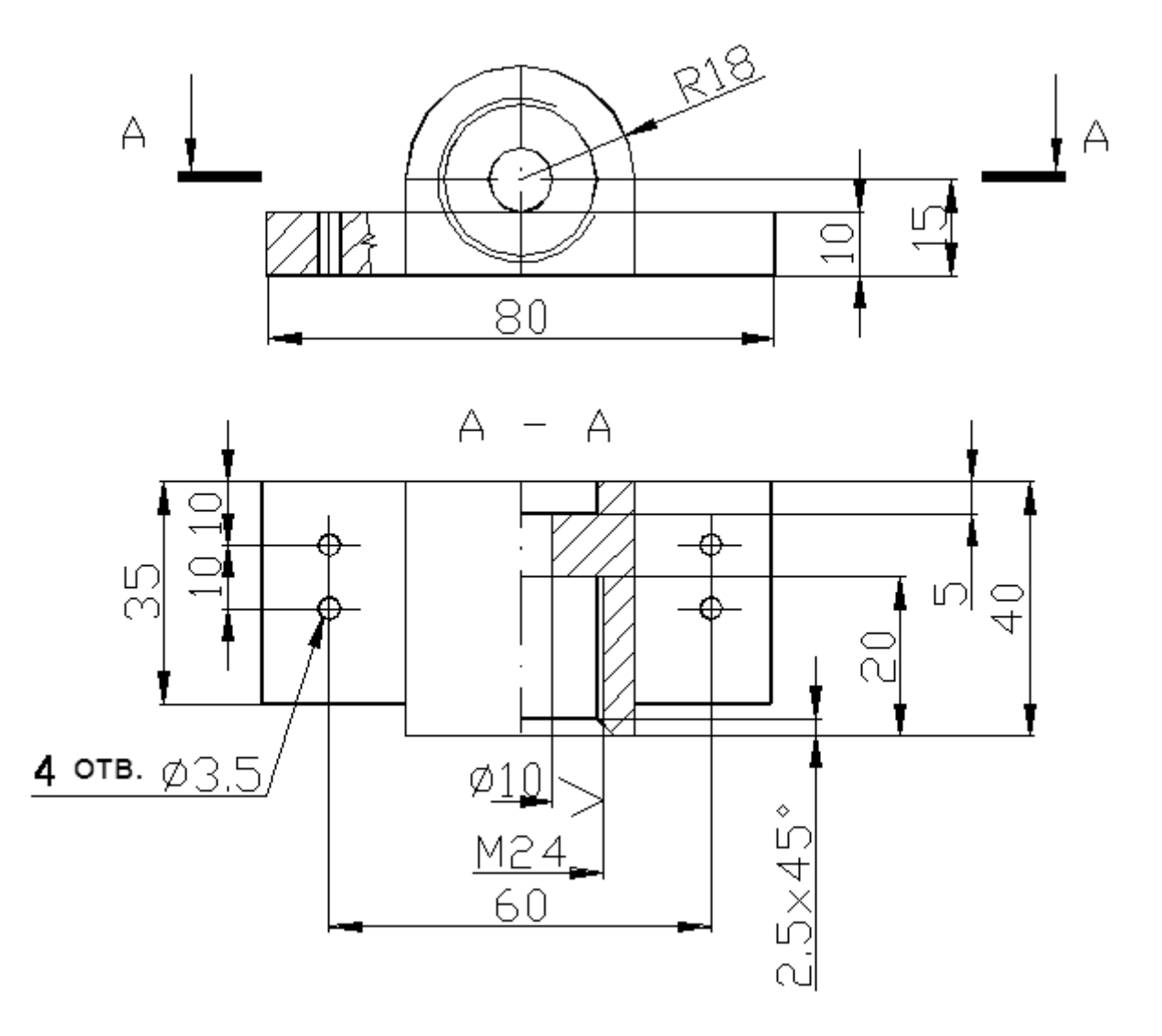

Рисунок 1.7 – Примерные задания к выполнению работы

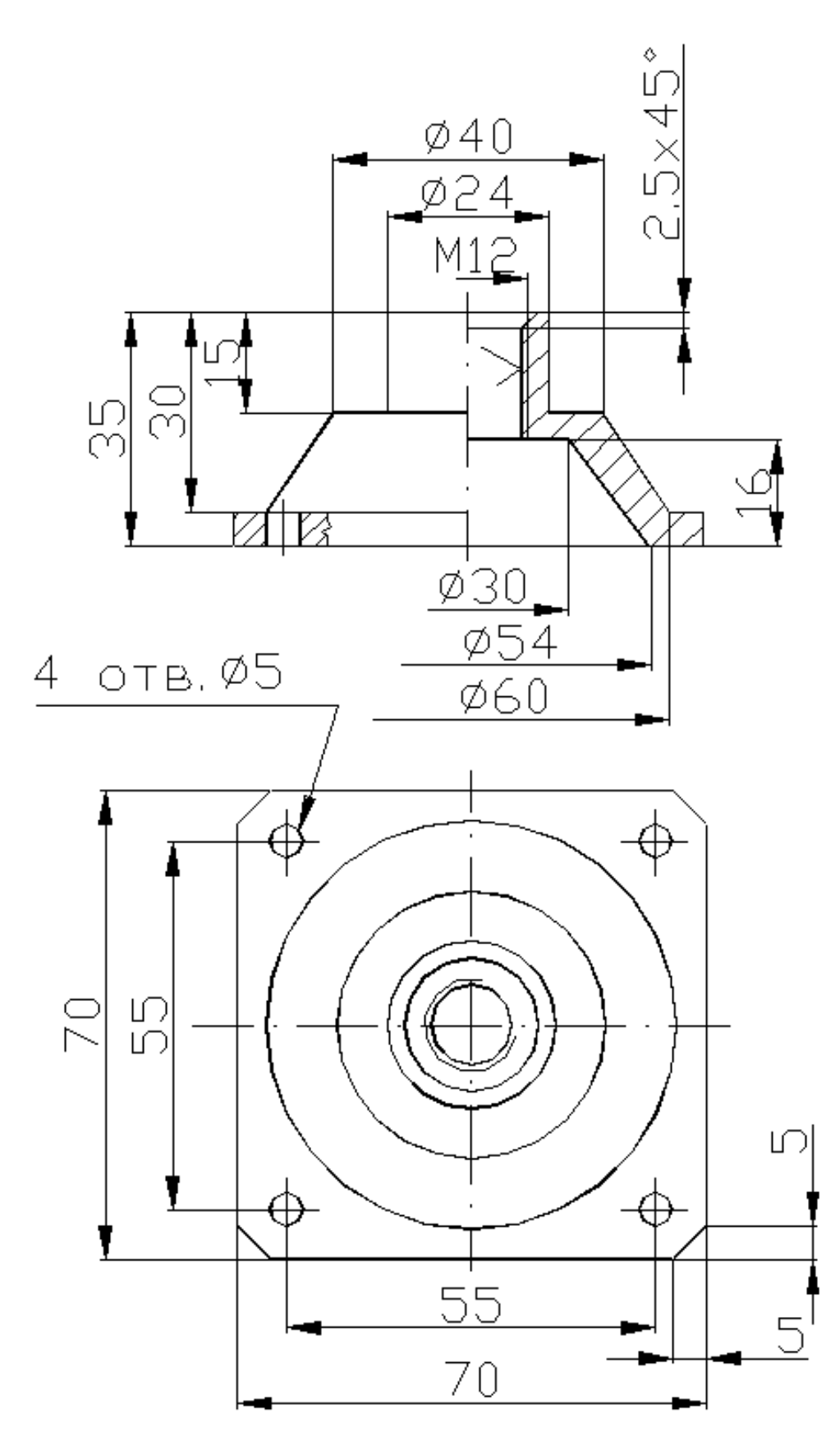

Рисунок 1.8 – Примерные задания к выполнению работы

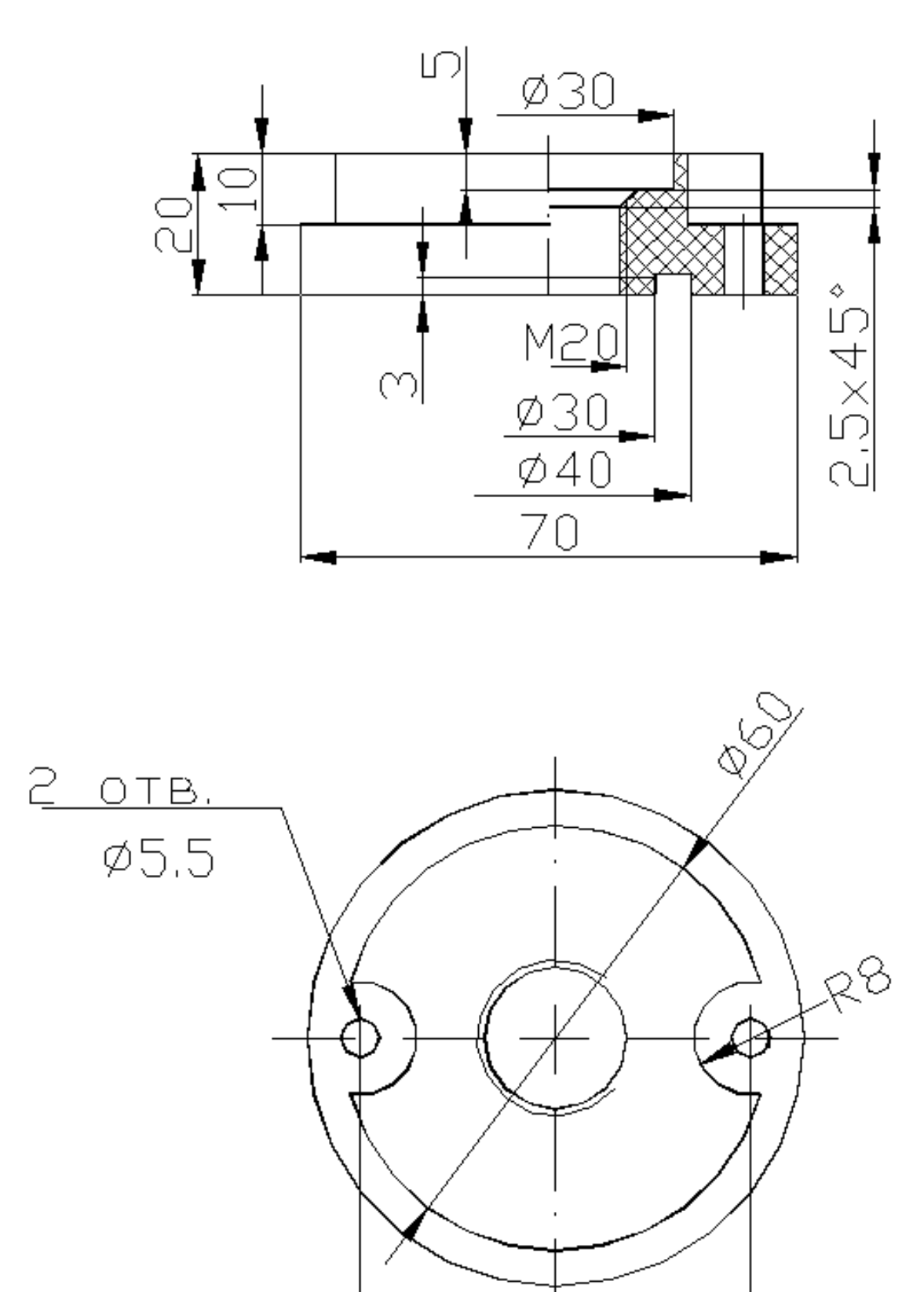

Рисунок 1.9 – Примерные задания к выполнению работы

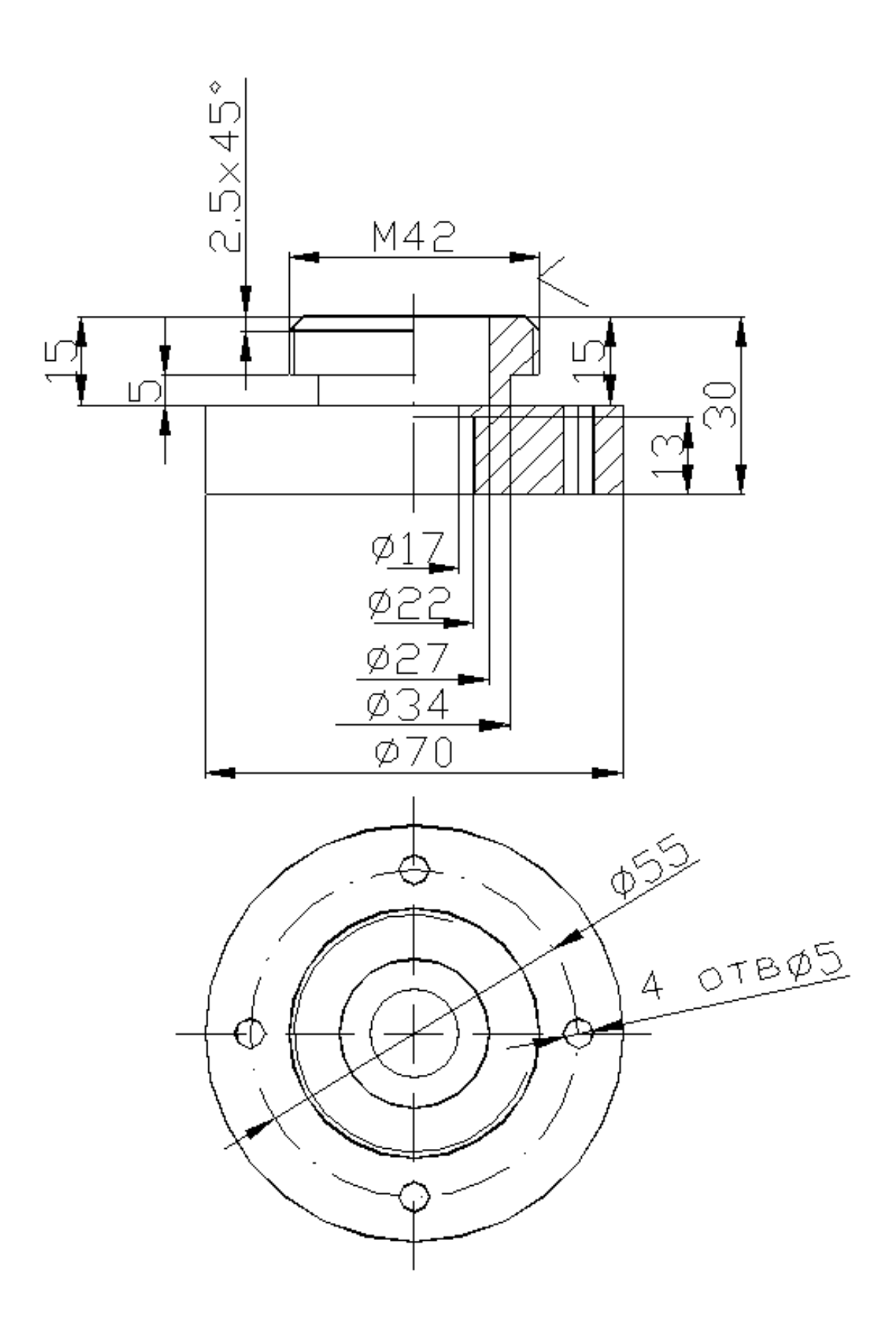

Рисунок 1.10 – Примерные задания к выполнению работы

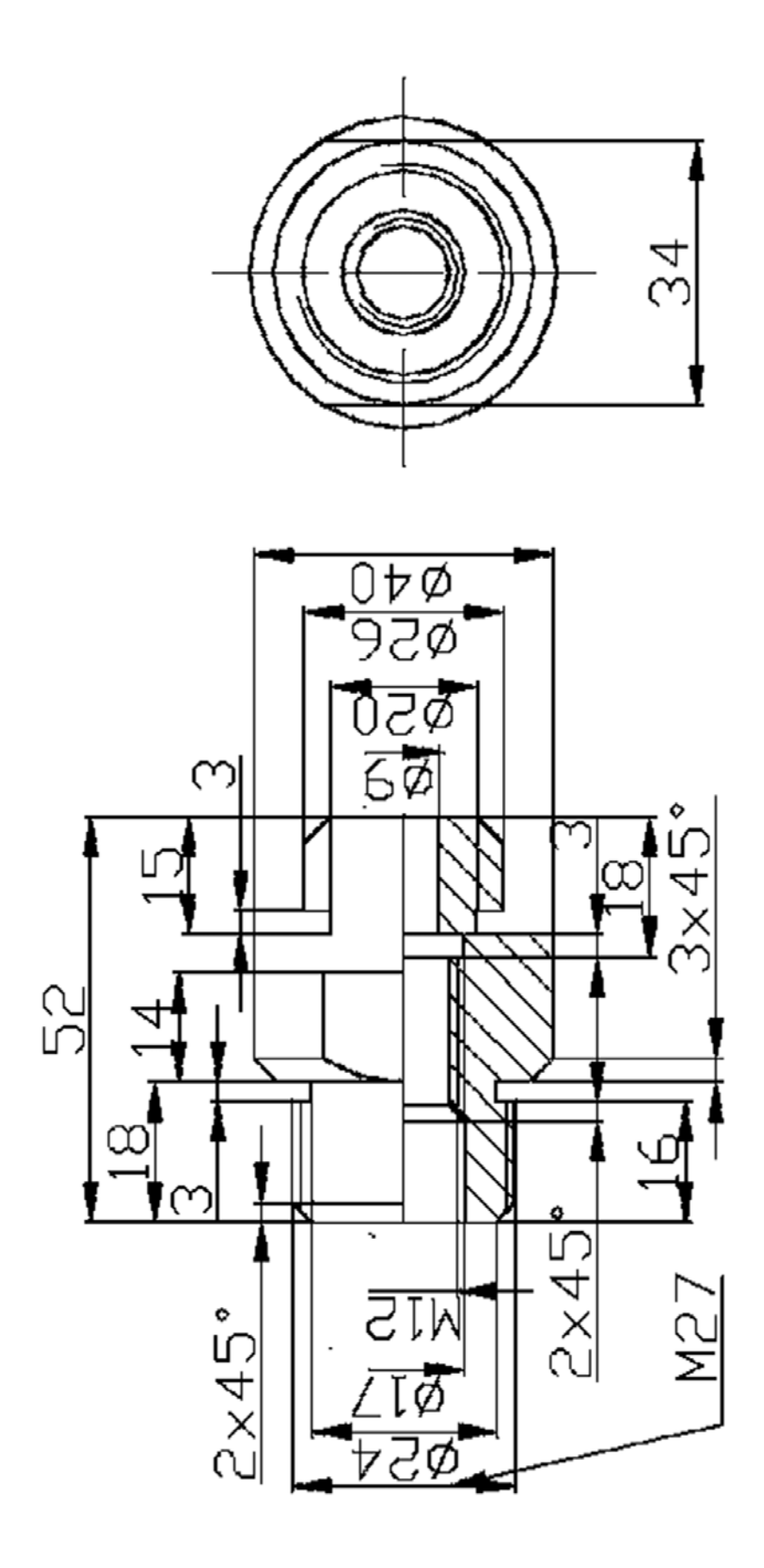

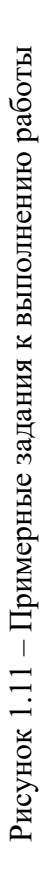

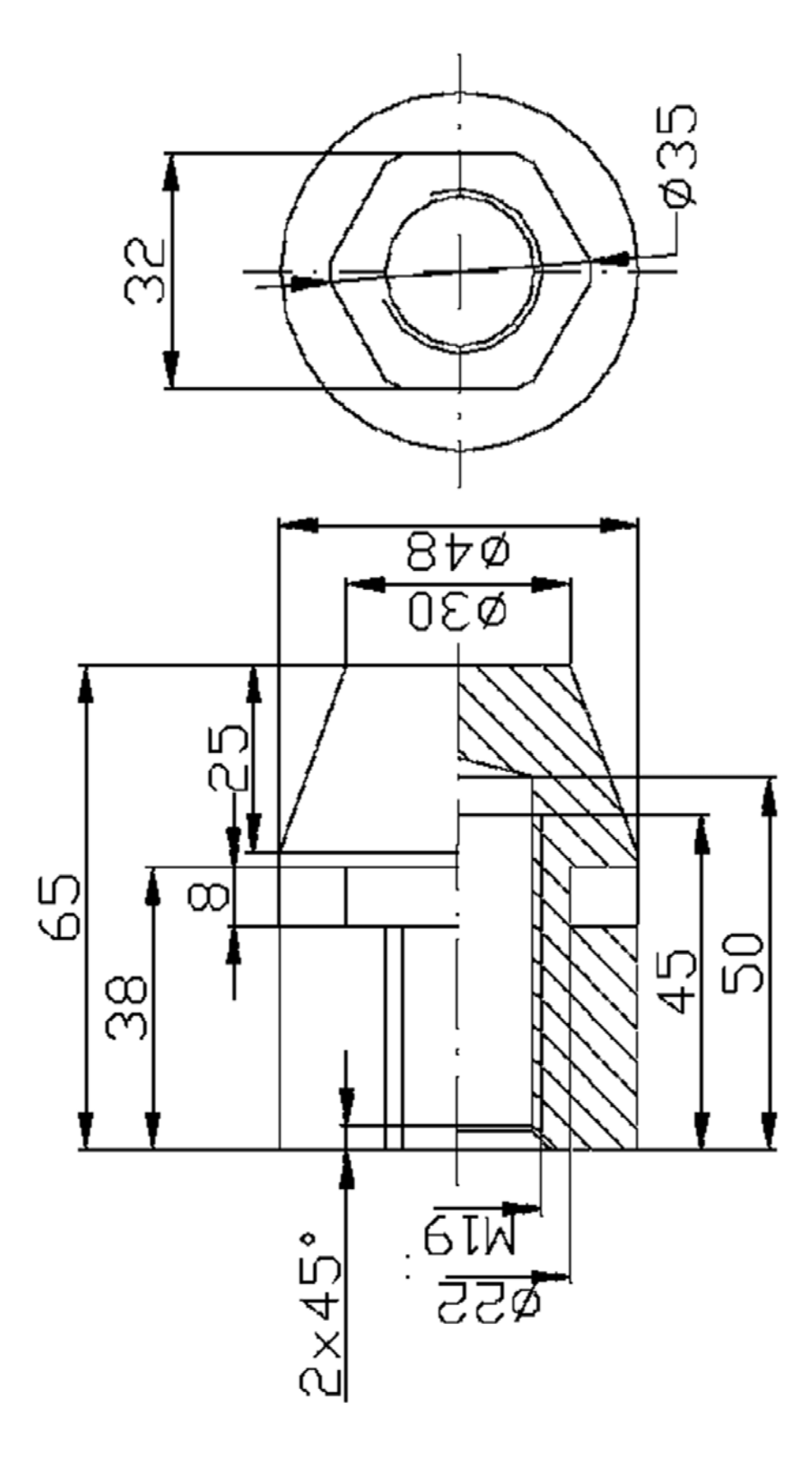

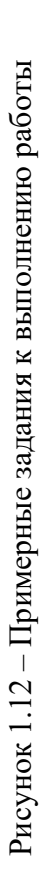

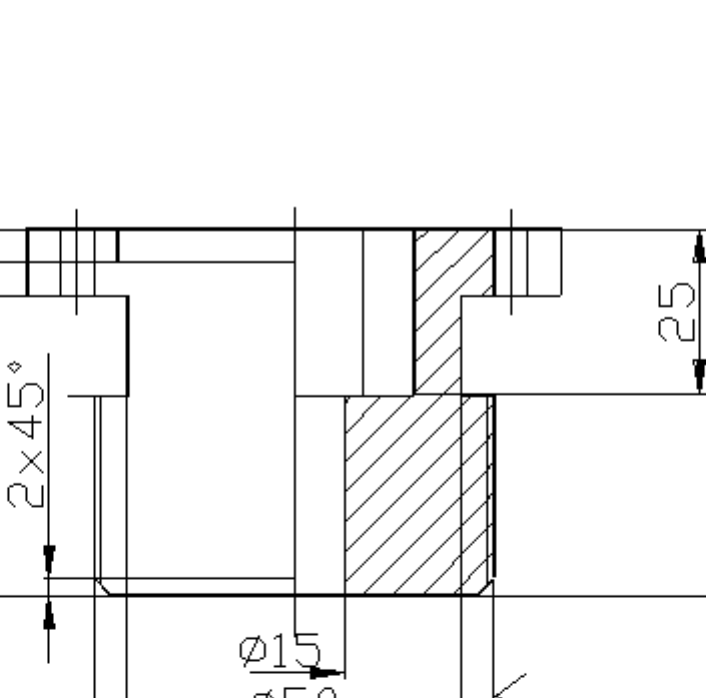

55

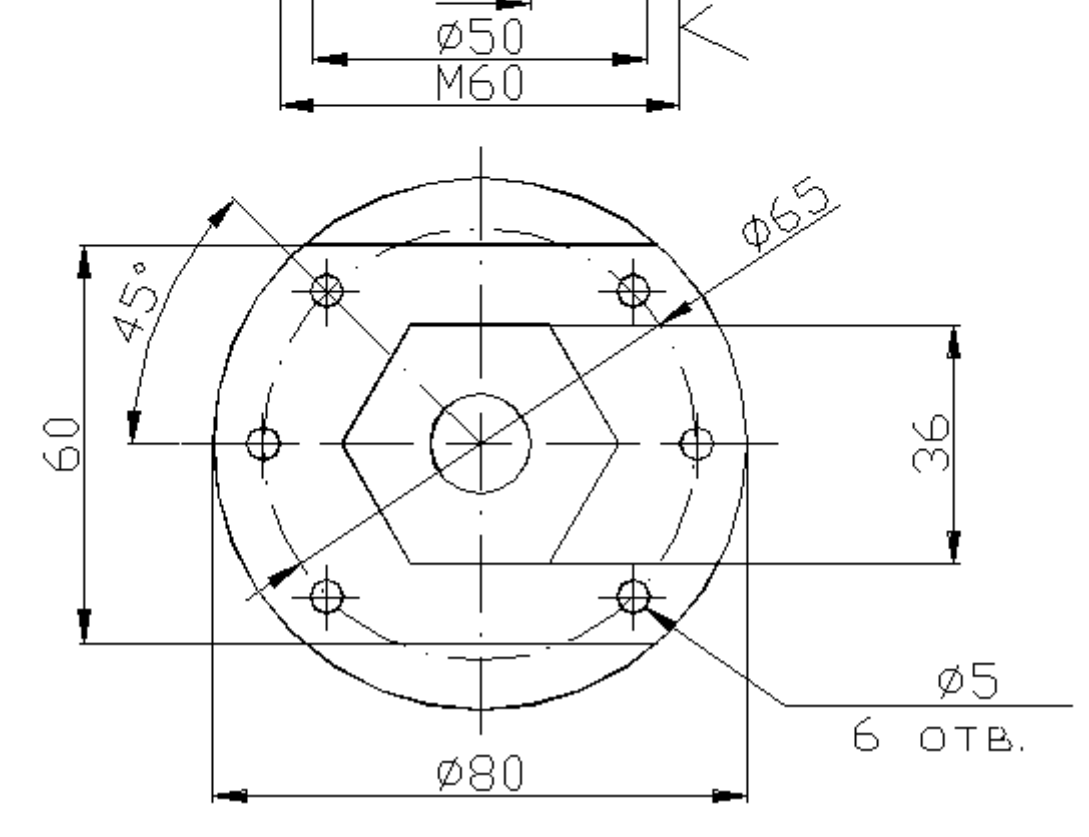

Рисунок 1.13 – Примерные задания к выполнению работы

 $\Box$ 

 $\frac{1}{4}$ 

Ц

¢

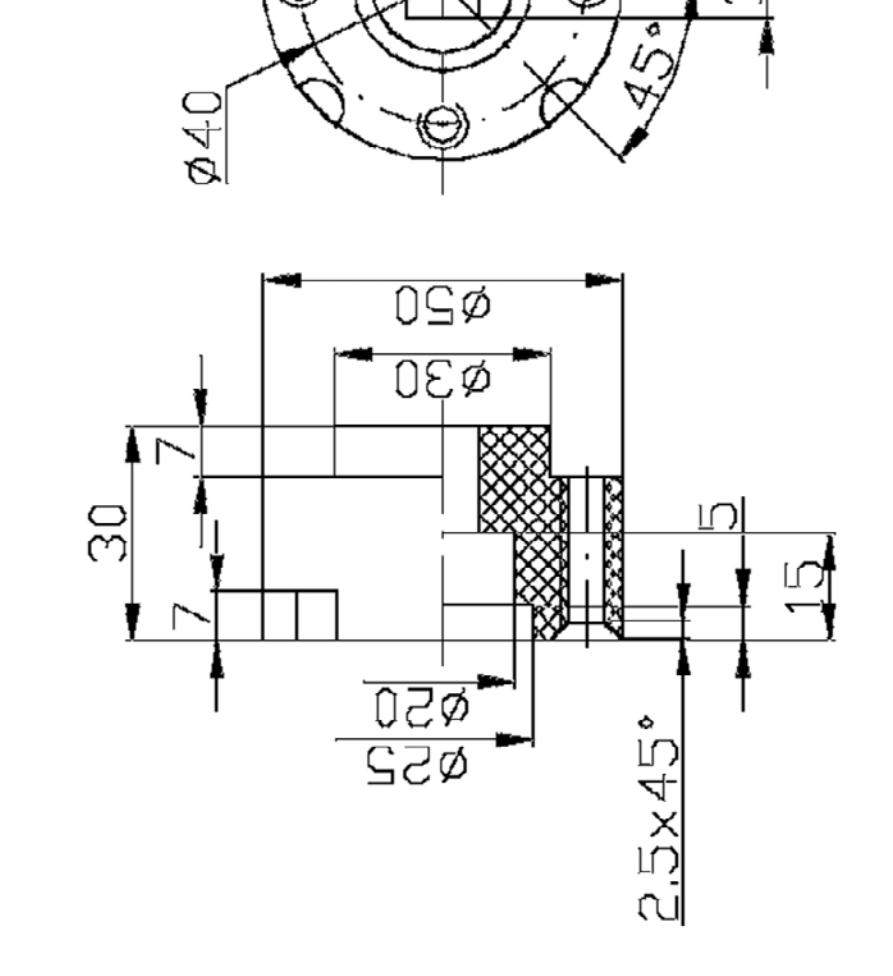

Рисунок 1.14 - Примерные задания к выполнению работы Рисунок 1.14 – Примерные задания к выполнению работы

 $\overline{01}$ 

€

R4

 $\frac{1}{2}$ 

OTB.

 $\overline{\mathcal{A}}$ 

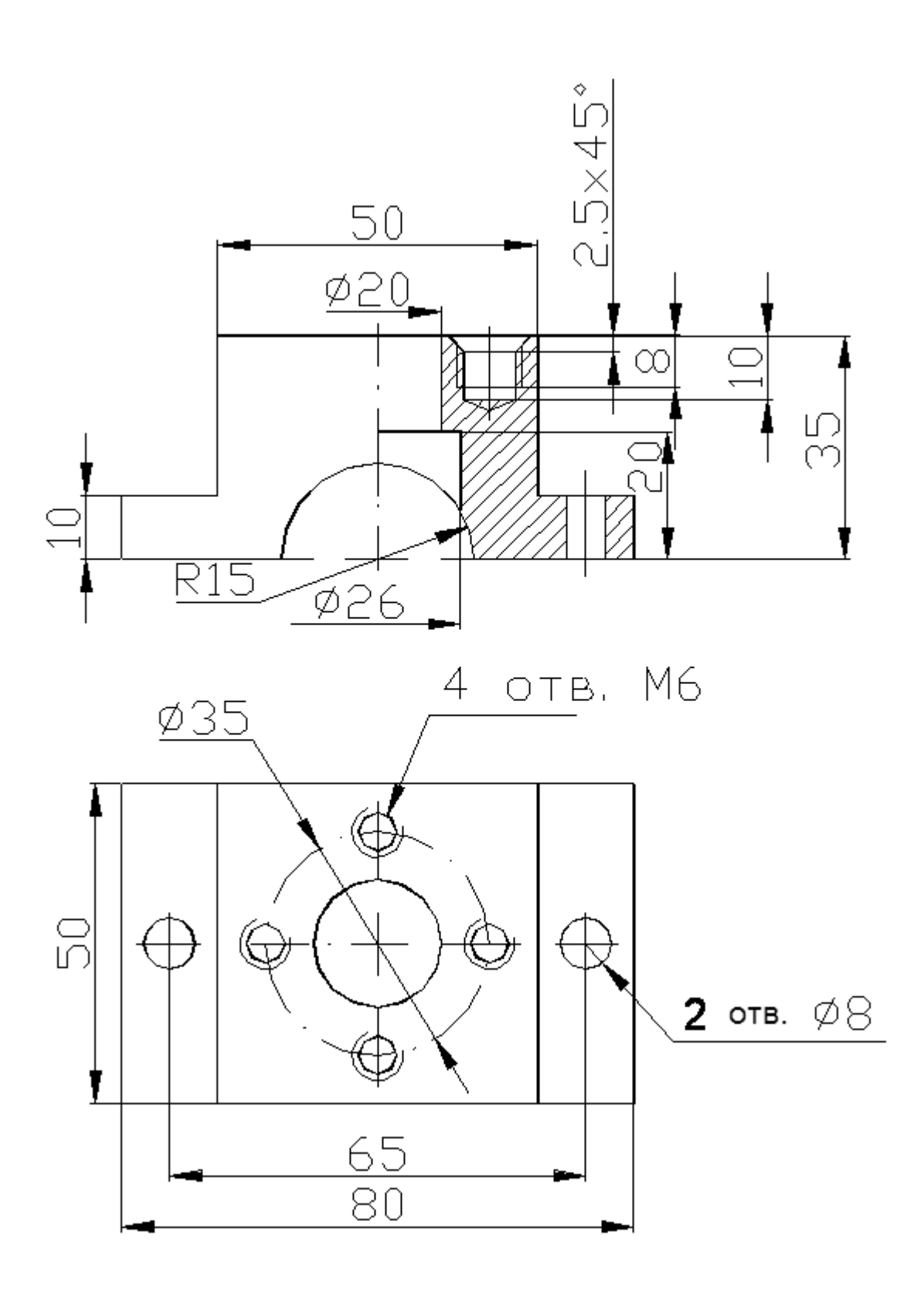

Рисунок 1.15 – Примерные задания к выполнению работы

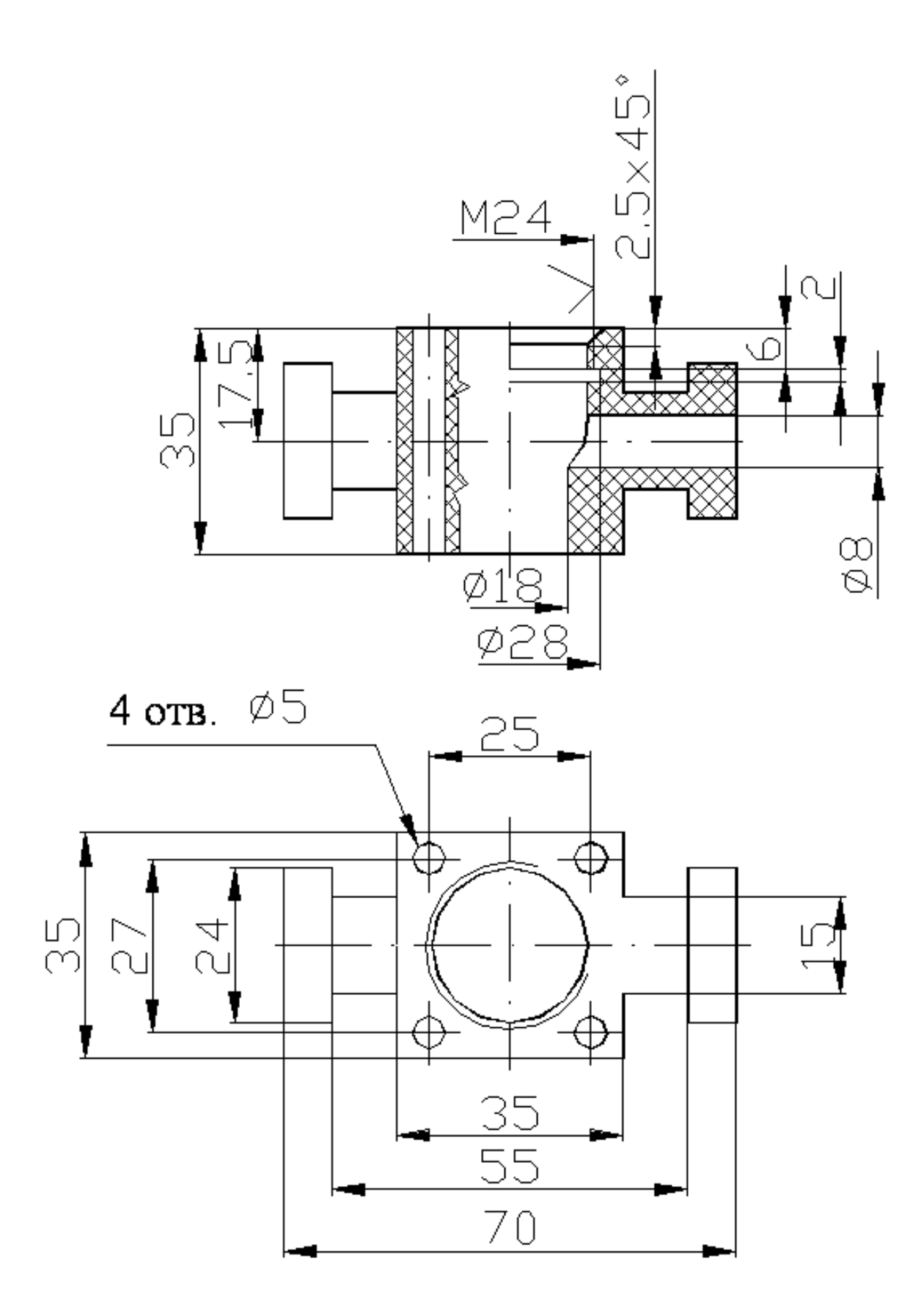

Рисунок 1.16 – Примерные задания к выполнению работы

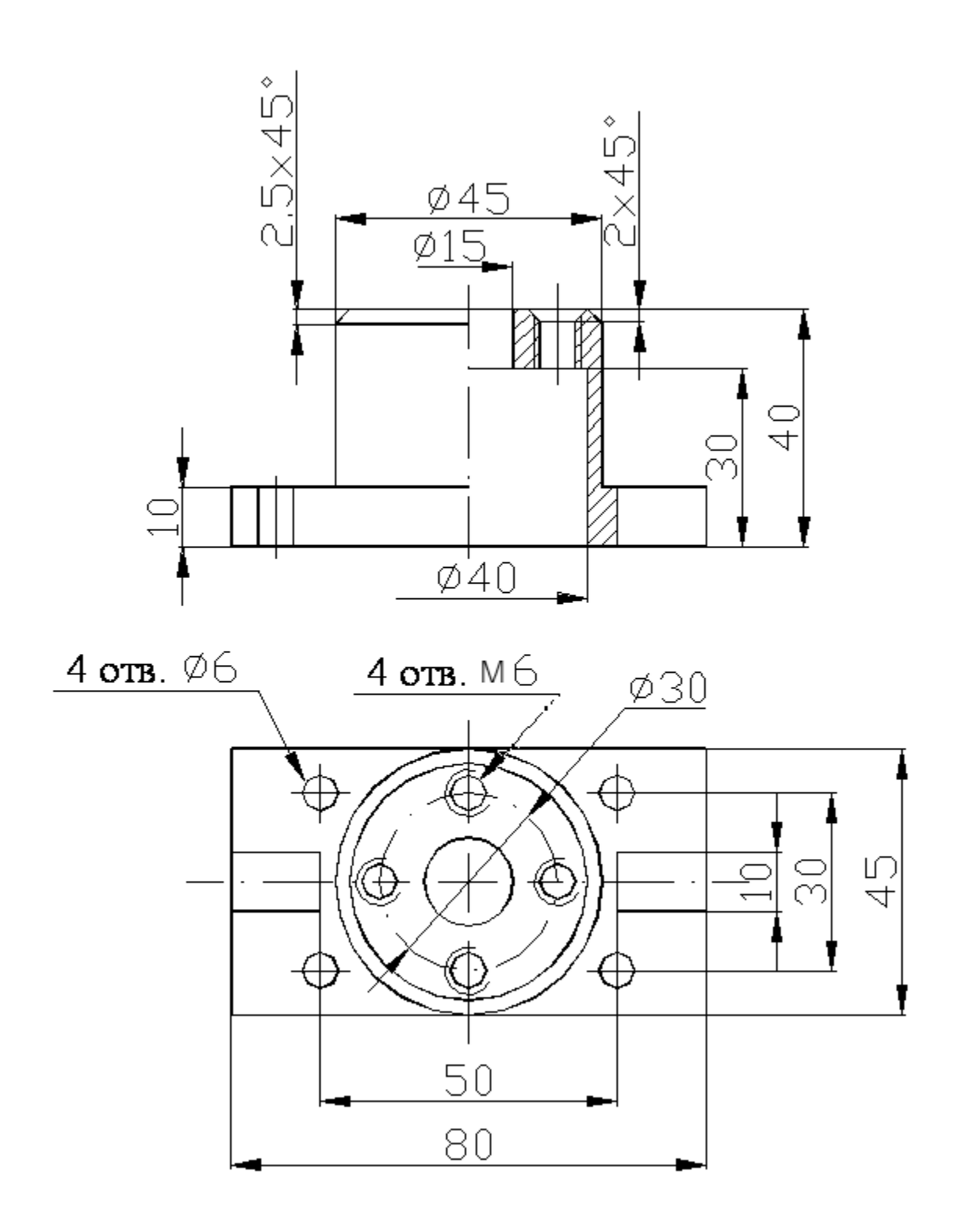

Рисунок 1.17 – Примерные задания к выполнению работы

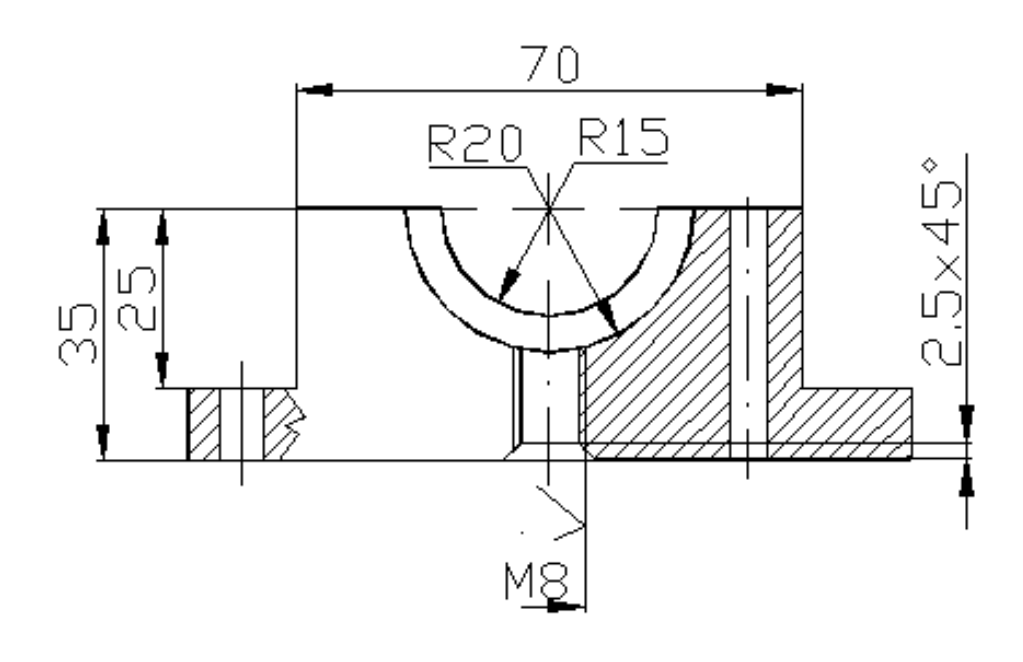

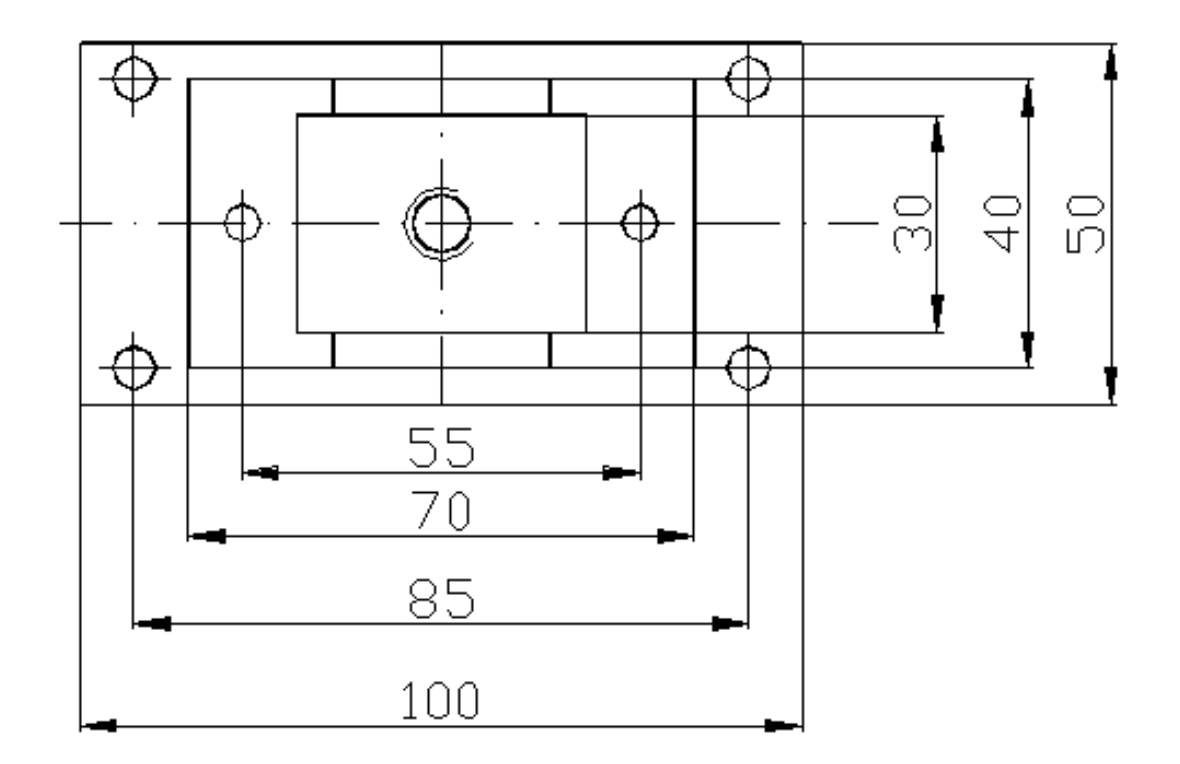

Рисунок 1.18 – Примерные задания к выполнению работы

## **2 Лабораторная работа № 2. Построение трехмерных изображений деталей**

#### **Цель работы:**

изучение средств создания эскизов;

- освоение средств создания эскизов;
- изучение способов создания трехмерных изображений деталей;
- освоение способов создания трехмерных изображений деталей.

#### *2.1 Постановка задачи*

Построить трехмерные изображения объектов, приведенных на рисунках 1.5–1.18. Рисунок выбрать по указанию преподавателя.

#### *2.2 Основные сведения*

Система трехмерного проектирования «Компас» может быть использована для создания трехмерных изображений деталей.

Для создания новой детали необходимо выбрать пиктограмму «Деталь» после создания нового файла.

После создания детали на экране отображается поле для проектирования, с левой стороны поля изображается дерево проектирования, сверху – главное меню и панель инструментов (рисунок 2.1).

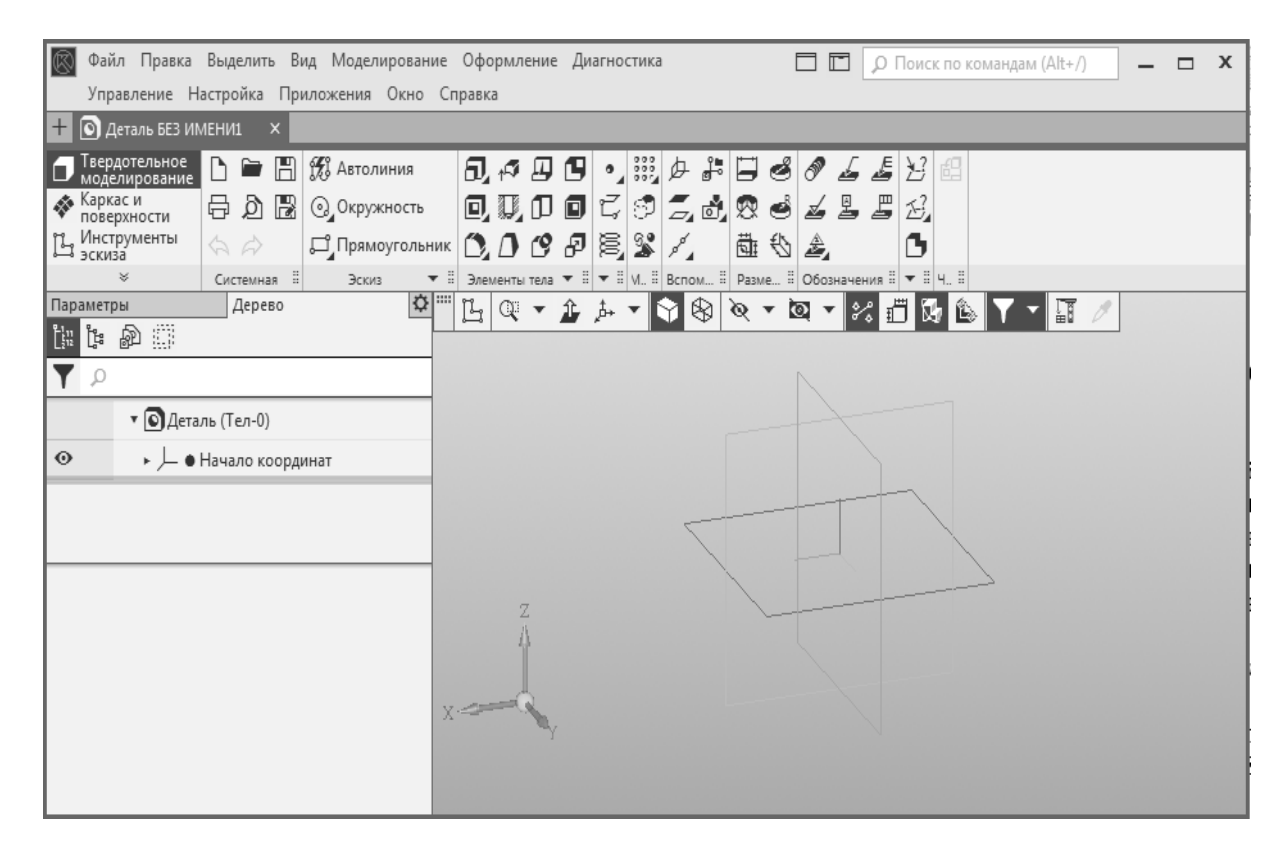

Рисунок 2.1 – Внешний вид ПО «Компас» после создания новой детали

В панели инструментов, наряду с панелями управления, доступны панели для работы с эскизами и трехмерными изображениями. Построение трехмерного изображения детали осуществляется на основании эскиза. Эскиз – объект модели, созданный на плоскости или плоской грани средствами чертежнографического редактора. Как правило, эскизом является сечение детали или её части плоскостью.

Эскиз создается на плоской поверхности. В начале работы плоскостью для создания эскиза, как правило, служит одна из координатных плоскостей, изображенных с помощью линий фантомов в области построения. Для создания эскиза необходимо выбрать плоскость в области построения или в дереве проектирования. Создание эскиза осуществляется путем нажатия на кнопку «Эскиз» **1**. Закрытие эскиза осуществляется путем нажатия на ту же кнопку. После создания эскиза панель инструментов приобретает вид панели при работе с элементами чертежа.

При работе в модуле проектирования деталей доступны панели инструментов «Системная», «Эскиз», «Элементы тела», «Элементы каркаса», «Массив, копирование», «Вспомогательные объекты», «Размеры», «Обозначения», «Чертеж».

Панель «Системная» содержит команды для работы с файлами.

Панель «Эскиз» содержит команды «Автолиния», «Окружность», «Прямоугольник» и др. При выборе одной из этих команд эскиз создается автоматически на одной из поверхностей, выбранных по указанию пользователя.

Панель «Элементы тела» содержит команды «Элемент выдавливания», «Придать толщину», «Добавить деталь-заготовку», «Вырезать выдавливанием», «Отверстие простое», «Сечение», «Оболочка», «Скругление», «Уклон», «Булева операция», «Масштабировать» и др.

Панель «Элементы каркаса» содержит команды «Точка по координатам», «Контур», «Спираль цилиндрическая» и др.

Панель «Массив, копирование» содержит команды «Массив по сетке», «Копировать объекты», «Коллекция геометрии» и др.

Панель «Вспомогательная геометрия» содержит команды «Локальная система координат», «Добавить компоновочную геометрию из файла», «Смещенная плоскость», «Контрольная точка», «Ось через две точки» и др.

Панель «Размеры» содержит команды «Линейный размер», «Диаметральный размер», «Угловой размер», «Радиальный размер», «Производные размеры», «Разместить производные размеры» и др.

Панель «Обозначения» содержит команды «Условное изображение резьбы», «Линия-выноска», «Обозначение позиции», «Шероховатость», «База», «Допуск формы», «Знак клеймения» и др.

Панель «Диагностика» содержит команды «Информация об объекте», «Расстояние и угол», «МЦХ модели» и др.

Панель «Чертеж» содержит команду «Создать чертеж по модели».

Эти и другие команды используются при создании и редактировании трехмерных изображений деталей.

Это основные команды, которые используются для создания чертежей. Кроме этих команд, могут быть использованы и другие команды, расположенные в панели инструментов. Для построения изображений необходимо использовать команды работы с эскизами и трехмерными моделями.

## **3 Лабораторная работа № 3. Создание объемного изображения редуктора (детали)**

#### **Цель работы:**

– изучение и освоение средств создания объемных изображений деталей зубчатых передач;

– изучение и освоение средств создания корпусных деталей зубчатого редуктора.

#### *3.1 Постановка задачи*

Создать трехмерные изображения деталей зубчатого редуктора в соответствии с заданием по вариантам (таблица А.1).

#### *3.2 Общие сведения*

Создание деталей зубчатых передач основано на сложных геометрических построениях. ПО «Компас» предоставляет автоматизированные программные модули для создания различных компонентов, которые выполнены в виде библиотек. Доступ к библиотекам осуществляется из меню (рисунок 3.1).

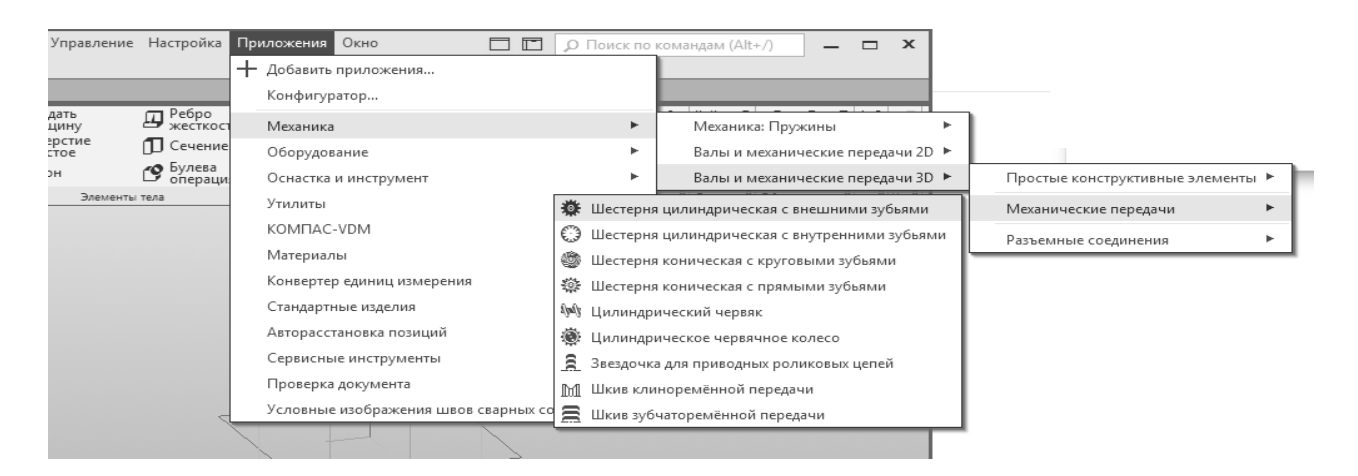

Рисунок 3.1 – Меню для запуска библиотеки работы с механическими передачами

Построение зубчатых передач возможно с помощью двухмерных и трехмерных библиотек. Порядок запуска трехмерной библиотеки для построения шестерни или колеса зубчатого зацепления следующий: выбрать пункт меню «Приложения» – «Механика» – «Валы и механические передачи 3D» – «Механические передачи» – «Шестерня цилиндрическая с внешними зубьями» или

«Шестерня цилиндрическая с внутренними зубьями».

После запуска библиотеки, следуя подсказкам, выбрать начальную плоскость и точку начала построения. В окне параметров построения выбрать кнопку «Расчет», затем «Геометрический расчет», в окне расчета передачи задать параметры зубчатого зацепления, перейти на страницу 2, выполнить расчет, построить шестерню или колесо зубчатой передачи.

Подробности хода построения деталей зубчатого зацепления рассматриваются в лекционном курсе.

#### *3.3 Порядок выполнения работы*

Создать шестерню и на её основе вал-шестерню (рисунок 3.2).

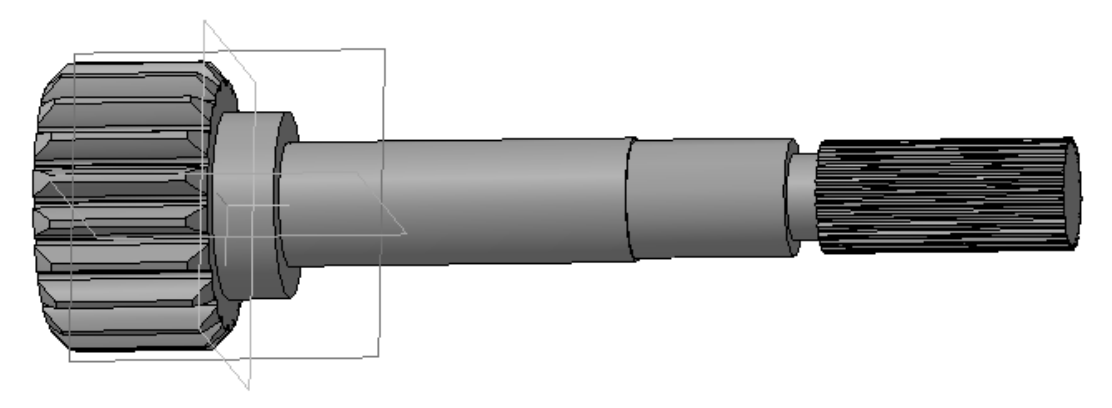

Рисунок 3.2 – Вал-шестерня

Создать зубчатое колесо внутреннего зацепления (рисунок 3.3). Создать на основе шестерни сателлит (рисунок 3.4).

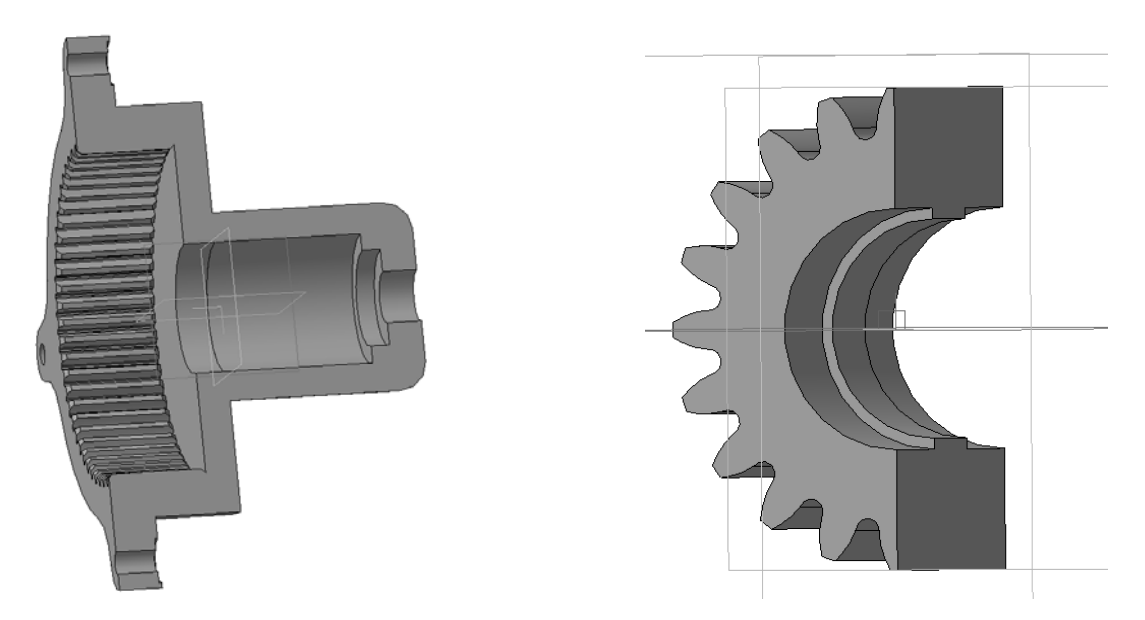

Рисунок 3.3 – Корпус Рисунок 3.4 – Сателлит

Размеры деталей, за исключением деталей, построенных с помощью библиотек, выбрать конструктивно во время построения.

## **4 Лабораторная работа № 4. Создание объемного изображения редуктора (сборочные единицы)**

#### **Цель работы:**

– изучение и освоение средств создания конструкций сборочных изделий;

– изучение и освоение средств создания и редактирования сопряжений.

#### *4.1 Постановка задачи*

Построить трехмерное изображение сборочной единицы редуктора, состоящее из корпуса, валов, зубчатых колес, втулок подшипников и крышки.

Для построения изображений необходимо использовать команды работы со сборками, такие как добавление компонентов в сборку, сопряжения, автосопряжения, элементы сборки: вырез, отверстие, линейный массив, круговой массив, вид с разнесенными частями и др.

#### *4.2 Общие сведения*

Работа со сборками осуществляется в модуле, предназначенном для создания и редактирования сборочных единиц.

Для начала работы с модулем сборочных единиц необходимо выбрать компонент «Сборка» при создании нового файла.

Панель инструментов сборки, наряду с панелями, рассмотренными ранее, содержит панели для работы со сборочными единицами «Компоненты», «Размещение компонентов», «Чертеж спецификация», «Стандартные изделия».

Панель «Компоненты» содержит команды «Добавить компонент из файла», «Создать деталь», «Зеркальное отражение компонентов» и др.

Панель «Размещение компонентов» содержит команды «Вращение», «Включить фиксацию», «Отключить фиксацию», «Переместить компонент», а также команды наложения сопряжений «Совпадение», «Соосность», «Параллельность», «Перпендикулярность», «На расстоянии», «Под углом», «Касание», «Симметрия», «Зависимое положение».

Команды наложения сопряжений используются для установки взаимосвязей с компонентами сборки, позволяют установить их взаимное расположение и зафиксировать компонент в заданном месте.

Панель «Чертеж спецификация» служит для создания автоматизированного чертежа на основе сборки и содержит команды «Создать чертеж по модели», «Создать спецификацию по сборке».

Панель «Стандартные изделия» содержит команды «Вставить элемент», «Найти и заменить», «Обновить ссылки на модели».

*Добавление компонентов в сборку*. При добавлении компонента (либо отдельной детали, либо узла сборки) в сборку файл детали связывается с файлом сборки. Компонент появляется в сборке, однако данные о компоненте остаются в исходном файле компонента. Сборка обновляется при внесении любых изменений в файл компонента.

Существует несколько способов добавления компонентов в новую или существующую сборку, а именно:

– использовать команду в меню Вставка, затем найти компонент;

– перетащить элемент из открытого окна документа;

– перетащить из Проводника Windows;

– перетащить гиперссылку из Internet Explorer;

– перетащить в сборку для получения новых экземпляров существующих компонентов;

– перетащить компонент сборки из окна Feature Palette.

#### *4.3 Порядок выполнения работы*

Добавить в сборку компоненты корпус, вал-шестерню, установить их взаимное расположение с помощью наложения сопряжений. С помощью команды «Вставить элемент» добавить подшипники, предварительно определив требуемые размеры для выбора из базы подшипников. Создать водило. Добавить подшипники водила. Вставить в сборку сателлиты, добавить подшипники сателлитов, создать необходимые крепежные элементы, стандартные изделия вставить из библиотеки стандартных изделий.

Подробное описание создания сборки редуктора рассматривается в лекционном материале по курсу.

Пример планетарного редуктора представлен на рисунке 4.1.

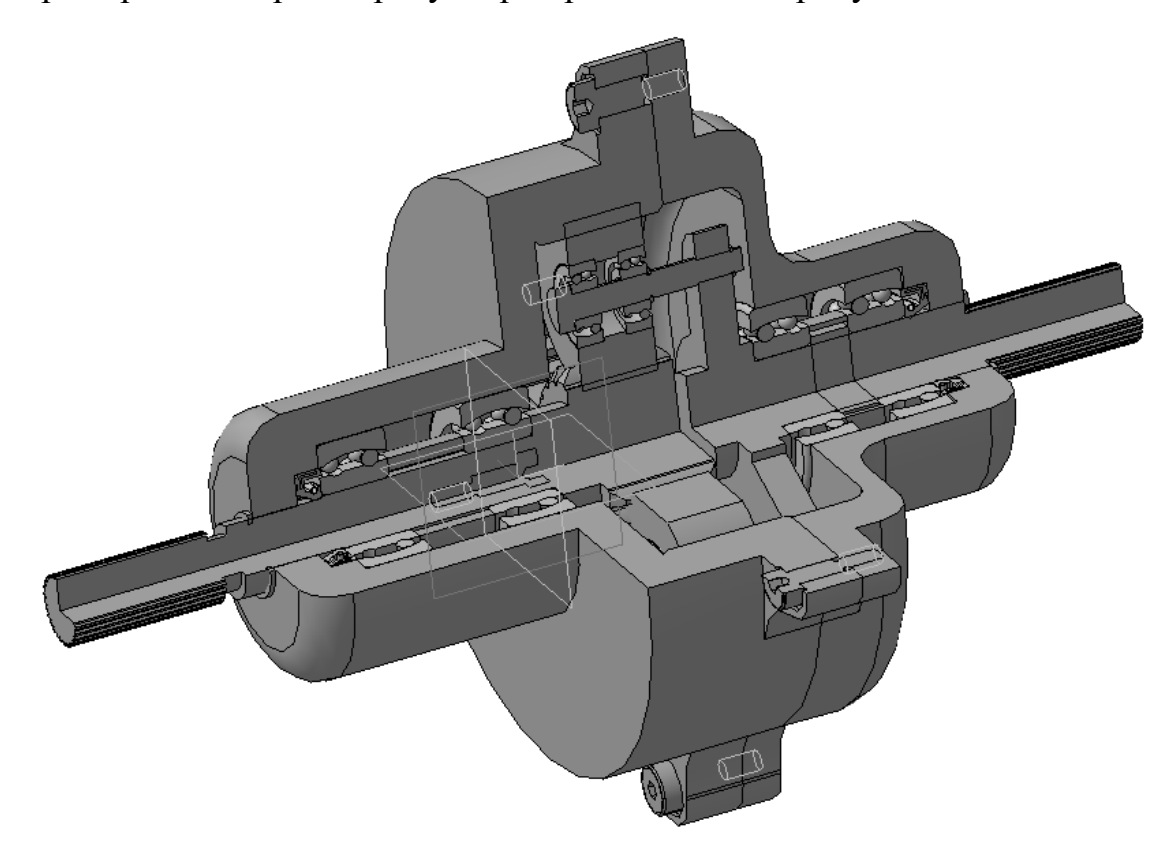

Рисунок 4.1 – Пример зубчатого планетарного редуктора

## **5 Лабораторная работа № 5. Создание рабочих чертежей деталей редуктора**

**Цель работы**: изучение и освоение средств создания рабочих чертежей деталей.

#### *5.1 Постановка задачи*

Создать рабочий чертеж вал-шестерни. Создать рабочий чертеж корпуса планетарного редуктора.

#### *5.2 Общие сведения*

Создание рабочих чертежей на основании модели возможно несколькими способами. С помощью команды «Создать чертеж с модели», которая находится на панели «Чертеж» модуля работы с трехмерными моделями. С помощью команд, которые находятся на панели «Виды» при работе в двухмерном чертежно-графическом редакторе. Каждый из вариантов обеспечивает автоматизированное построение одного или нескольких видов с модели.

Команды создания графических элементов, размеров и обозначений расположены на соответствующих панелях инструментов чертежно-графического редактора.

#### *5.3 Порядок выполнения работы*

На основании трехмерных моделей вал-шестерни и корпуса редуктора создать рабочие чертежи деталей на форматах: вал-шестерни – А4 (вертикальный), корпуса – А4 или А3. При построении видов с модели использовать опцию «Масштаб».

Примеры изображений рабочих чертежей представлены на рисунках 5.1 и 5.2.

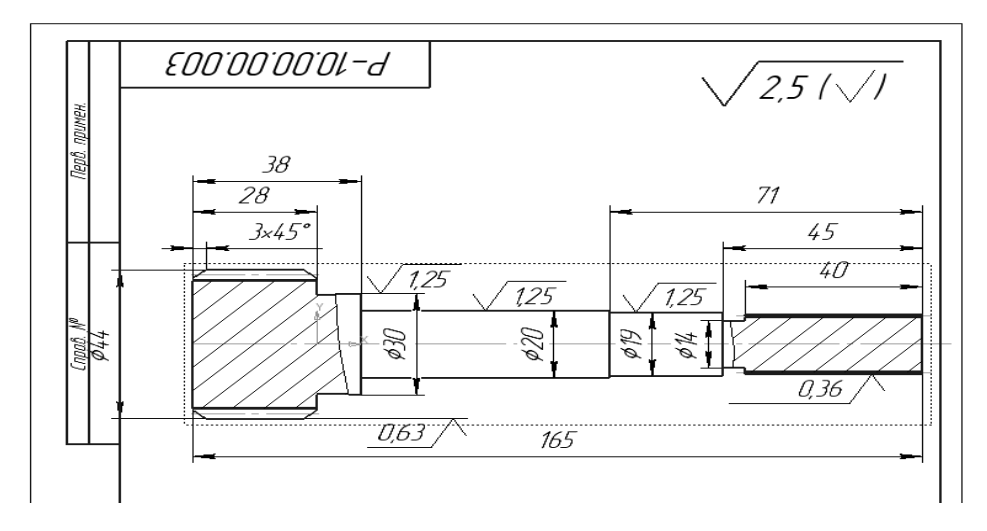

Рисунок 5.1 – Вал-шестерня

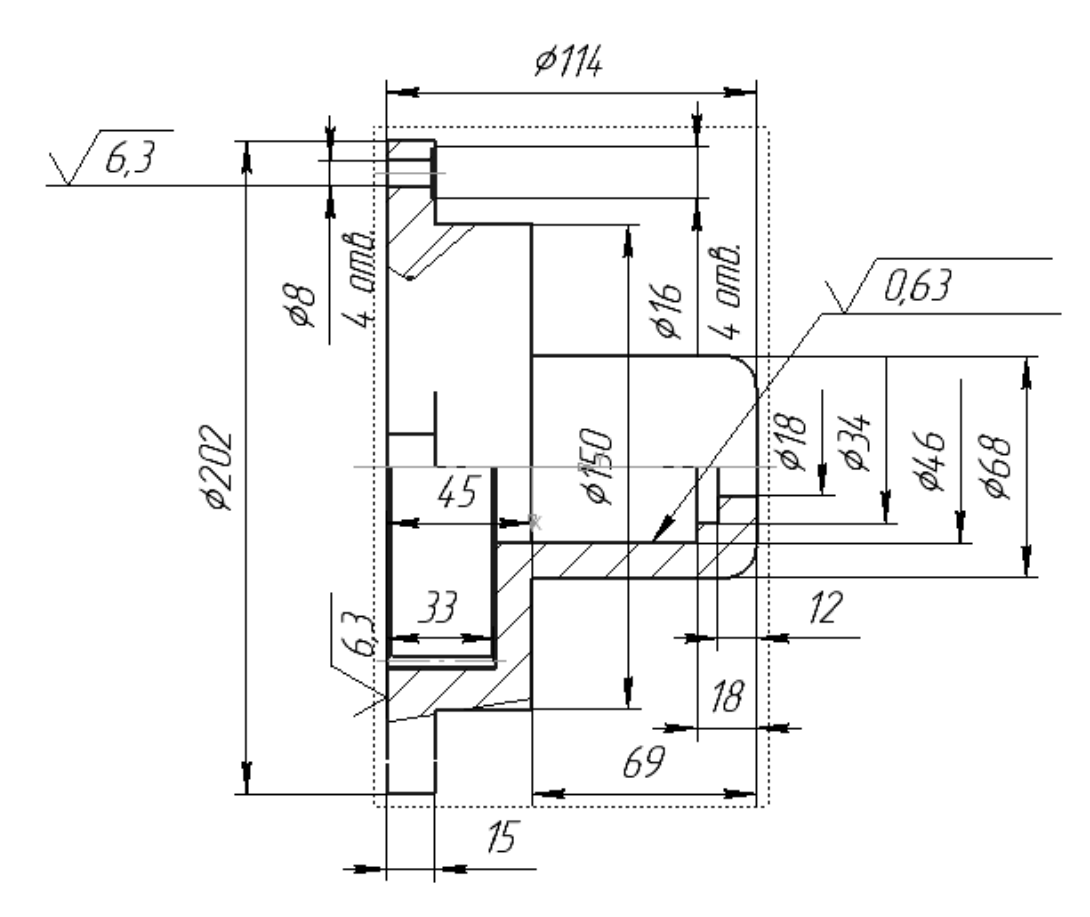

Рисунок 5.2 – Корпус

## **6 Лабораторная работа № 6. Создание сборочных чертежей редуктора**

**Цель работы**: изучение и освоение средств создания сборочных чертежей деталей.

#### *6.1 Постановка задачи*

Создать сборочный чертеж редуктора.

#### *6.2 Общие сведения*

Создание сборочных чертежей осуществляется в той же последовательности, что и рабочих. Дополнительно для оформления чертежа необходимо использовать команды простановки позиций. Сборочный чертеж должен содержать габаритные и присоединительные размеры и позиции. Подробно с последовательностью создания чертежа можно ознакомиться с помощью материалов лекционного курса.

#### *6.3 Порядок выполнения работы*

Подготовить изображение модели редуктора для создания сборочного чертежа, включив в модулях создания зубчатых передач изображения одного зуба. Создать сборочный чертеж редуктора (рисунок 6.1).

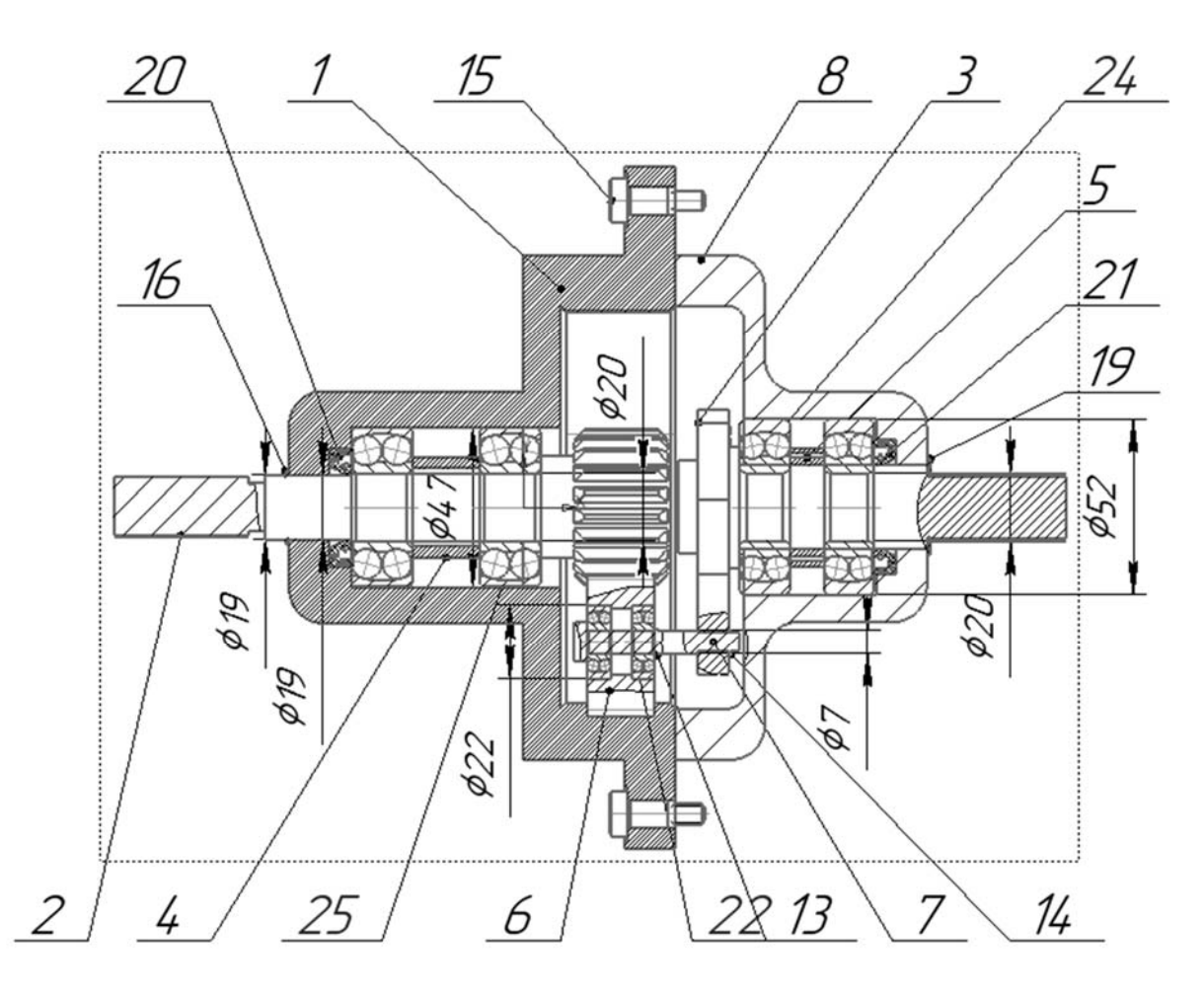

Рисунок 6.1 – Сборочный чертеж редуктора

## **7 Лабораторная работа № 7. Создание спецификаций**

**Цель работы**: изучение и освоение средств создания и редактирования спецификаций.

#### *7.1 Постановка задачи*

Создать спецификацию редуктора.

#### *7.2 Общие сведения*

Создание и редактирование спецификаций производится в модуле для работы со спецификациями.

Основной структурной единицей спецификации является объект спецификации. Подобно тому, как чертеж состоит из геометрических объектов и макроэлементов, а текстовый документ состоит из слов и предложений, спецификация состоит из объектов спецификации, сгруппированных по разделам.

Объекты в таблице спецификации чередуются с заголовками разделов, заголовками блоков, пустыми строками и резервными строками.

Порядок следования объектов в спецификации определяется стандартом. Стандарт предусматривает также объединение объектов в разделы и задает очередность разделов.

Разделы являются одним из компонентов стиля спецификации. Количество, названия и порядок следования разделов формируются при настройке стиля. Выбрав стиль текущей спецификации, вы тем самым, помимо прочих настроек и параметров, выбираете список возможных разделов спецификации.

Перед добавлением объекта можно выбрать или создать раздел для его размещения.

Перемещение объекта из одного раздела в другой невозможно.

В спецификации не могут существовать разделы без объектов. Поэтому при создании нового раздела в нем сразу возникает первый объект, а при удалении последнего объекта из раздела удаляется и сам раздел.

Удалить раздел можно только путем последовательного удаления всех объектов в нем.

Раздел, один из объектов которого выделен или редактируется, считается текущим.

Особенностью спецификации системы КОМПАС-3D является возможность создавать и заполнять разделы в произвольной последовательности. Система автоматически расположит получившиеся разделы в стандартной последовательности (в общем случае в последовательности, заданной при настройке стиля спецификации). Каждый новый раздел будет размещаться в строго определенном по отношению к существующим разделам месте, при необходимости «раздвигая» уже заполненные строки.

Например, вы можете сначала ввести стандартные изделия, затем создать и заполнить раздел Документация, перейти к вводу деталей, а потом сборочных единиц. Сборочные единицы будут автоматически размещены между Документацией и Деталями.

Для конструктора главным связующим звеном между сборочным чертежом и спецификацией являются номера позиций. Только благодаря этим числам на полках линий-выносок и в колонке Позиция можно установить соответствие между предметом (деталью, узлом), который изображен на чертеже или включен в сборочную модель, и строкой спецификации.

Такое соответствие может поддерживаться спецификацией системы КОМПАС-3D автоматически. При этом номер позиции объекта спецификации передается на полку линии-выноски в чертеже/модели.

Номера позиций объектам спецификации также могут присваиваться автоматически. При создании базовых объектов спецификации в их колонках Позиция появляются номера, отражающие порядок возникновения объектов.

Пользователь может запретить простановку позиций в любом разделе.

Любой базовый объект можно настроить так, чтобы номер его позиции не отображался в таблице спецификации, даже если этот объект находится в разделе, где разрешена простановка позиций.

В результате сортировки или создания объектов не в порядке следования разделов последовательность нумерации объектов может не совпадать с последовательностью их расположения в таблице. Для устранения этого несоответствия служит команда «Управление – Расставить позиции», выполняющая расчет и автоматическую простановку номеров позиций объектов спецификации.

Подробно с приемами создания и редактирования спецификаций можно ознакомиться в лекционном материале курса.

#### *7.3 Порядок выполнения работы*

Подготовить сборочный чертеж редуктора. Создать связанную спецификацию (рисунок 7.1).

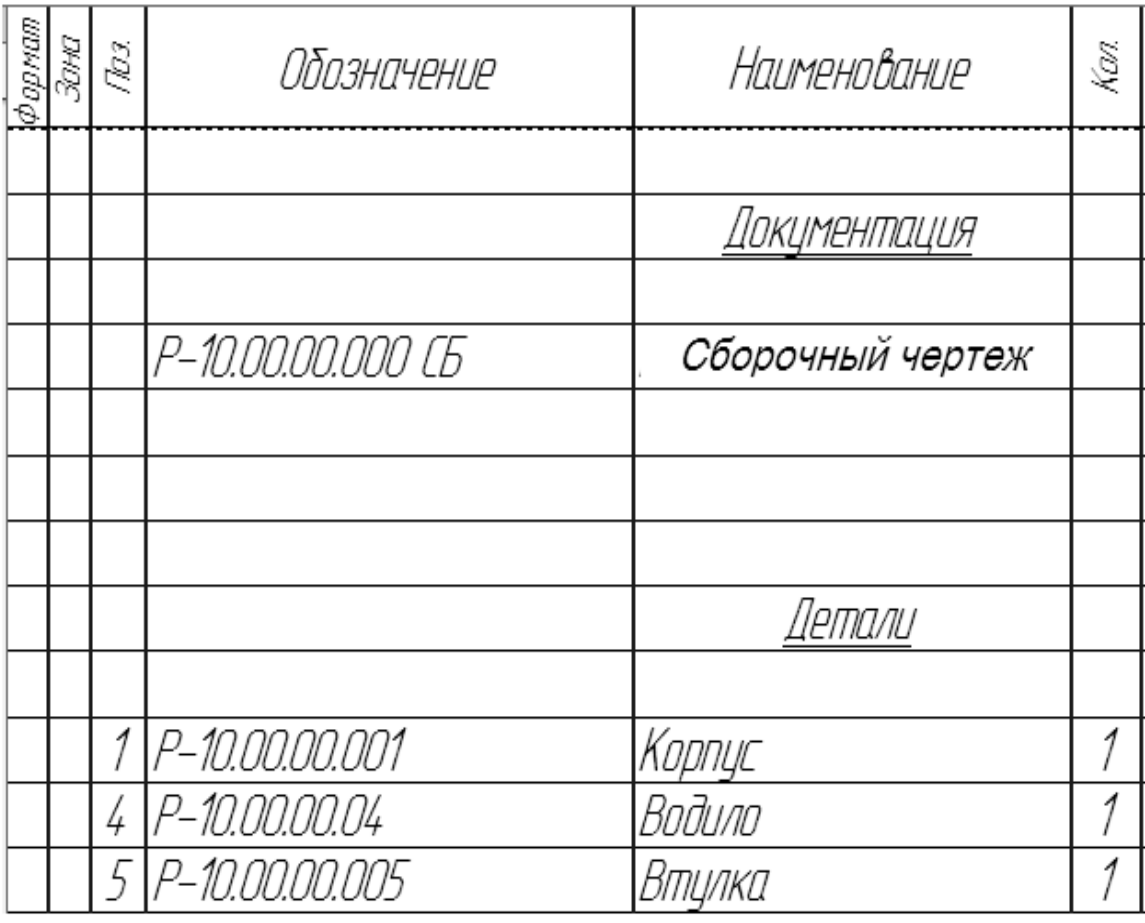

Рисунок 7.1 – Фрагмент спецификации

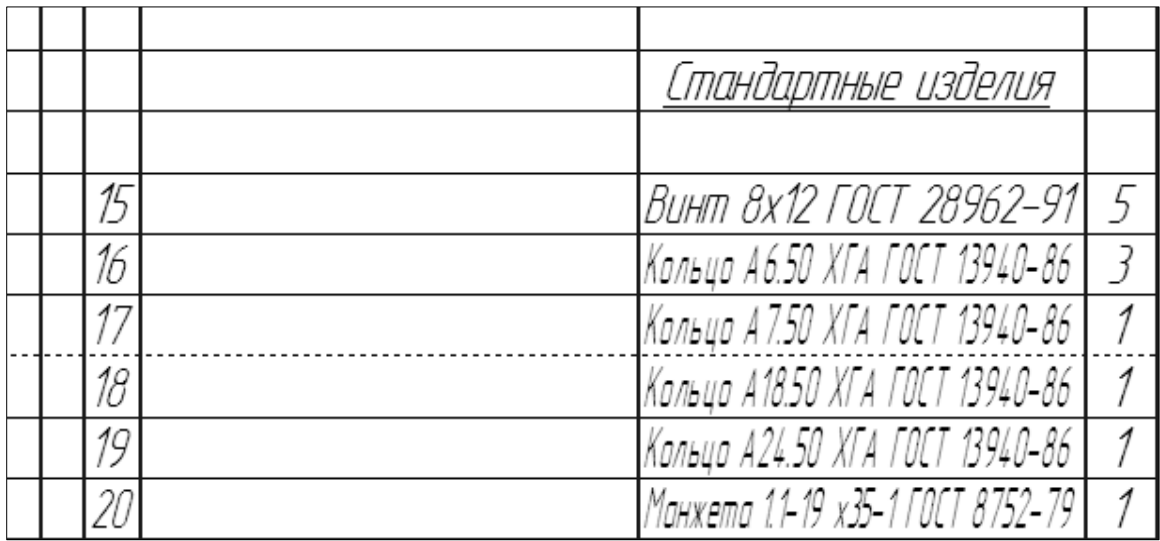

Окончание рисунка 7.1

## **Список литературы**

1 Начертательная геометрия. Инженерная и компьютерная графика (принципиальные схемы в среде КОМПАС-3D V16): учебно-методическое пособие / Сост. Н. М. Петровская, М. Н. Кузнецова. – Красноярск: Сиб. федер. ун-т,  $2020. - 184$  c.

2 **Баянов, Е. В.** Моделирование в системе КОМПАС-3D. Базовый уровень: учебное пособие / Е. В. Баянов. – Новосибирск : НГТУ, 2020. – 88 с.

## **Приложение А (обязательное)**

Таблица А.1 – Варианты заданий

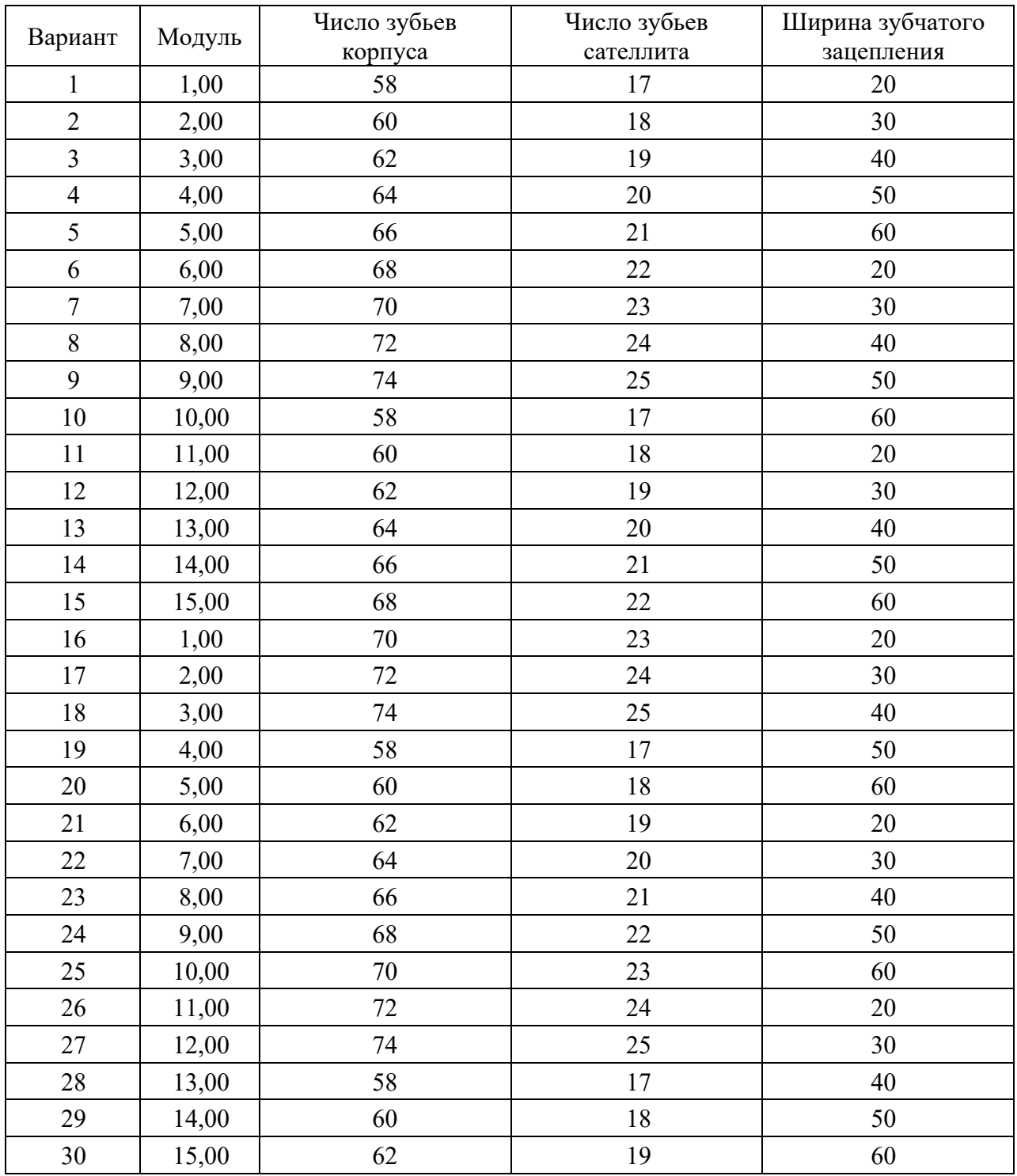